# HDR Image Analyzer HDR モニタリングソリューション

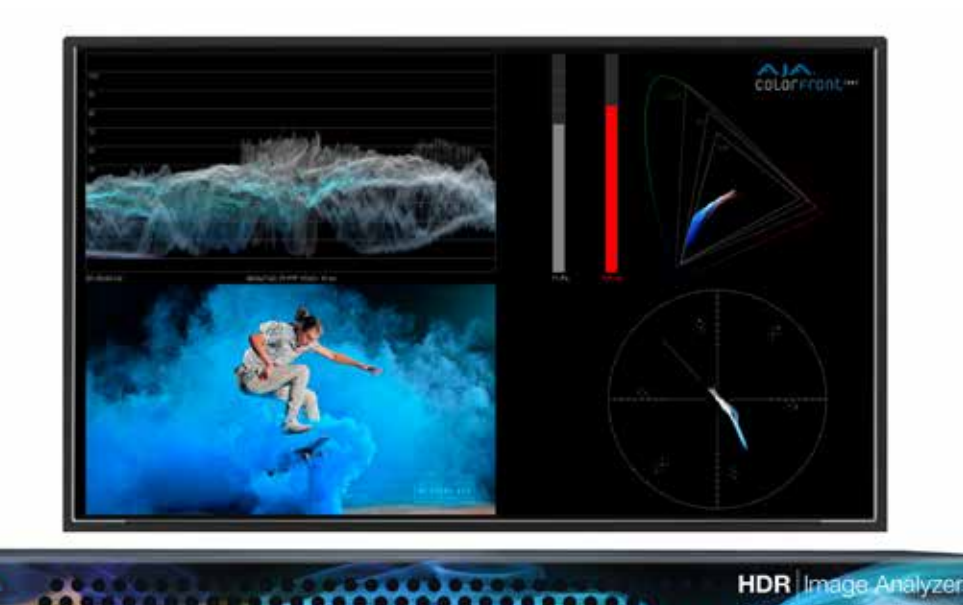

# 導入 / 操作ガイド

バージョン 1.0 発行日:2018 年 12 月 12 日

COLORFFONLING

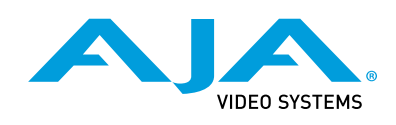

### 商標

AJA® および Because it matters.® は AJA Video Systems, Inc. の登録商標であり、 ほぼすべての AJA 製品に記載されています。AJA™ は AJA Video Systems, Inc. の商標で あり、レコーダー、ルーター、ソフトウェア、カメラの各製品に記載されています。 Because it matters.™ は AJA Video Systems, Inc. の商標であり、カメラ製品に記載され ています。

CION®、Corvid Ultra®、lo®、Ki Pro®、KONA®、KUMO®、ROI®、T-Tap® は AJA Video Systems, Inc. の登録商標です。

AJA Control Room™、KiStor™、Science of the Beautiful™、TruScale™、TruZoom™、 V2Analog™、V2Digital™ は、AJA Video Systems, Inc. の商標です。

その他のすべての商標は、各所有者に帰属します。

### 著作権

Copyright © 2018 AJA Video Systems, Inc. 無断複写・転載を禁じます。このマニュアルに 記載されているすべての情報は、予告なく変更される場合があります。本書のいかなる 部分も、複写や記録を含め、形式や手段を問わず、また電子的または機械的であるかを 問わず、AJA Video Systems, Inc. の書面による許可なく複製または転送することを 禁じます。

詳しい情報については、53ページの「Colorfront の著作権に関する通知」を参照して ください。

# AJA サポートへのお問い合わせ

サポートに電話でお問い合わせいただく際には、お電話の前にすべての情報をお手元 にご用意ください。AJA のセールスやサポートについては、以下の方法でお問い合わせ ください。

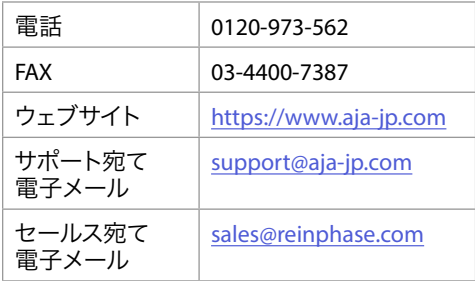

# 目次

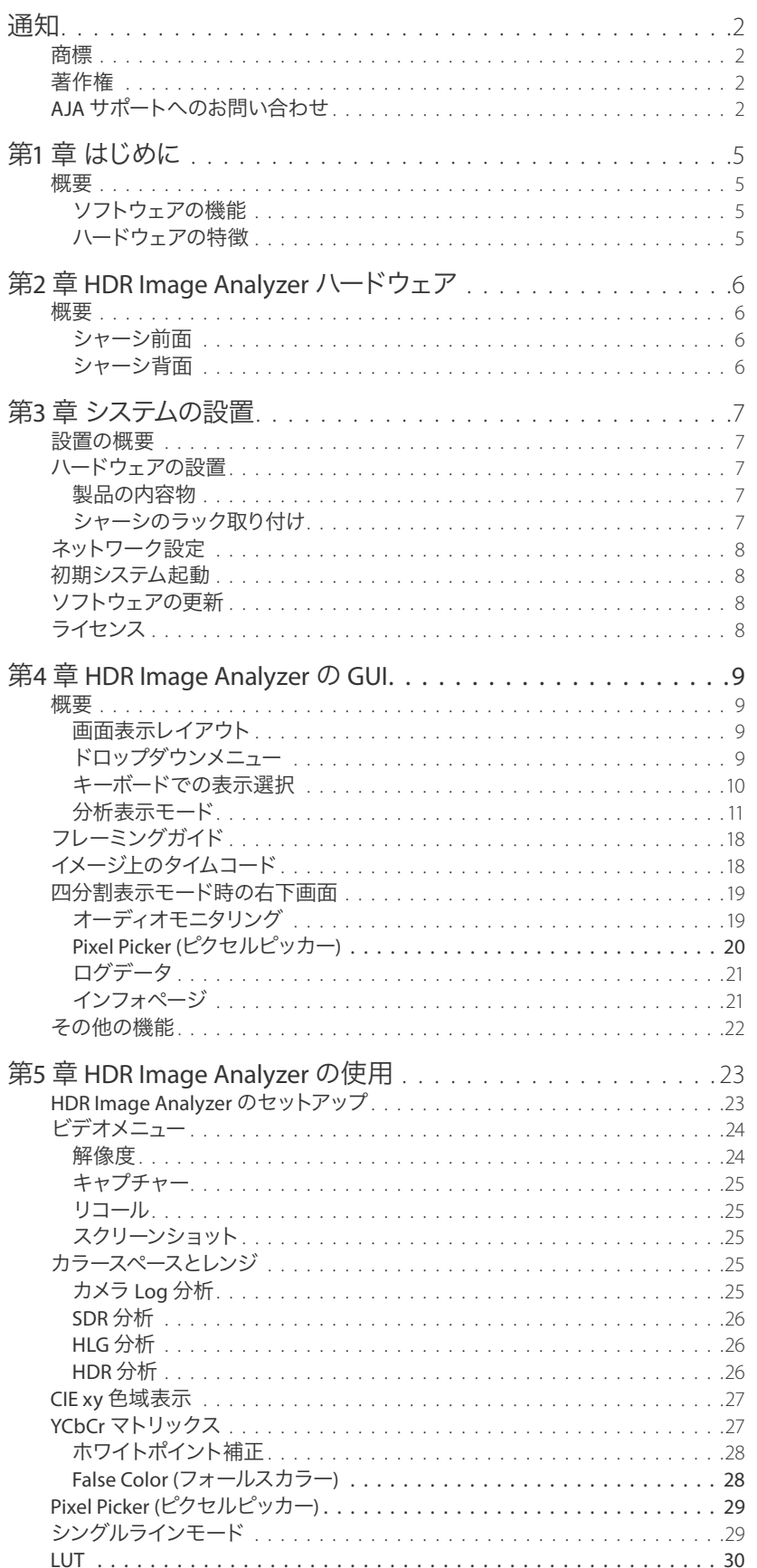

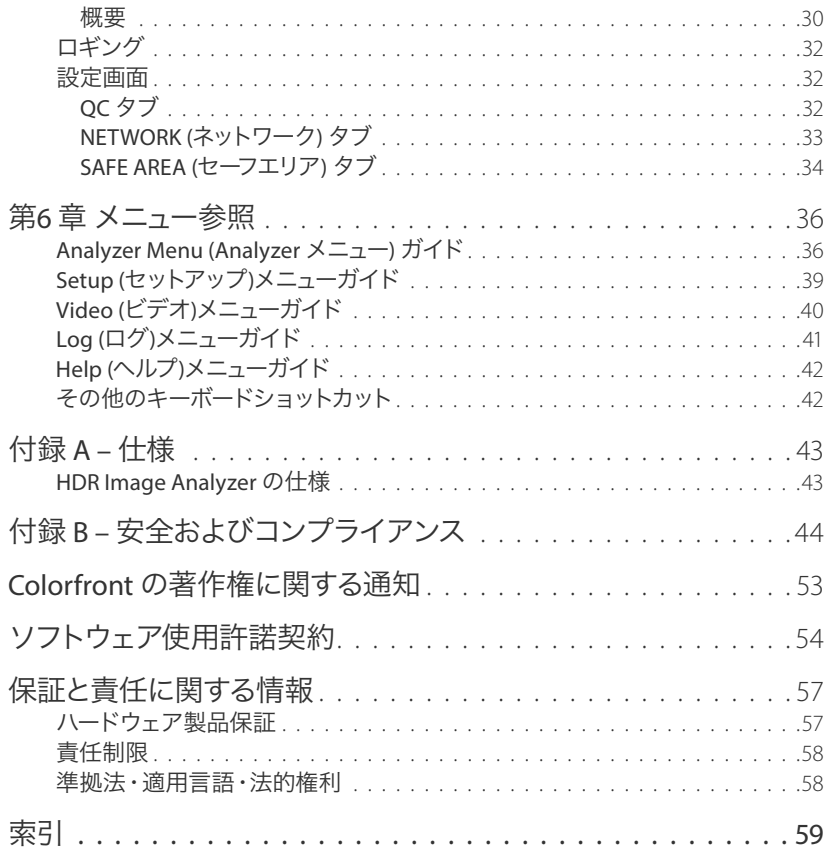

# 第1 章 はじめに

# 概要

AJA HDR Image Analyzer は、プロダクション、ポストプロダクション、QC (品質管理) 、 マスタリングでの、4K/UltraHD/2K/HD、HDR、WCGコンテンツのモニタリングと分析を 簡易化します。HDR Image Analyzer のツールには、波形、ヒストグラム、ベクトルスコープ、 Nit レベルの HDR モニタリングなどが含まれています。

HDR Image Analyzer は、1RU のコンパクトなシャーシの中に、Colorfront の HDR 分析 ツールと AJA の実績あるビデオおよびオーディオ I/O が融合された製品です。4K/UltraHD ワークフロー向けの PQ (Perceptual Quantizer)、HLG (Hybrid Log Gamma)、Rec.2020 など、 HDR フォーマットのモニタリングと分析に柔軟性のあるソリューションを提供 します。Colorfront は、Colorfront Analyzer ソフトウェアを AJA に独占的にライセンス 供与しています。

## ソフトウェアの機能

- ネイティブ解像度で映像を表示する高精度、高品質 UltraHD UI
- 許容誤差範囲内で、色域外と輝度外を高度に検出
- SDR (Rec.709)、ST2084/PQ および HLG 分析に対応
- CIE グラフ、ベクトルスコープ、波形に対応
- False Color (フォースカラー) モードで、規格外の色域や輝度のピクセルを容易に発見
- ピクセルピッカーによるデータ分析
- 最大 4K/UltraHD 60p に対応した 4 系統の 3G-SDI 入力
- SDI 信号を自動認識
- タイムコード付きのファイルベースエラーロギング
- ルックアップテーブル (LUT) による表示とカラー処理
- 走査線や縦線に着目して分析可能なラインモード
- 放送局向けモニターへのループスルー出力
- 静止画像保存
- Nit レベル、オーディオレベル、およびフェーズ (位相) メーター
- カメラログにも対応したカラースペースを内蔵

### ハードウェアの特徴

- 高さ 1RUのシャーシ
- ホットスワップ対応の冗長電源
- 4 つの DisplayPort 出力
- 4 つの USB 3.0 ポート
- 2 つのNIC (ネットワークインターフェースカード)
- 3 年間の製品保証

# 第2 章 HDR Image Analyzer ハードウェア

# 概要

AJA の HDR Image Analyzer は、AJA 仕様の入出力を備えた 1RU のハードウェア アプライアンス製品です。このシステムは即時運用可能な設計となっており、自動的に Colorfront 社の Analyzer アプリケーションも立ち上げます。

## シャーシ前面

図*1. HDR Image Analyzer* シャーシ前面図

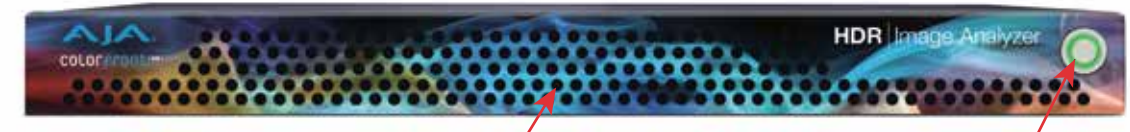

冷却エアフロー入口 インファイン 電源ボタン

シャーシの電源ボタン

この電源ボタンは、電源装置からシステムに電力を供給または切断するために使用 します。このボタンでシステムの電源を切ると、主電源は切れますが、スタンバイ電源は システムに供給されたままになります。修理に出す前には、必ずシステムすべての電源 コードを抜いてください。

## シャーシ背面

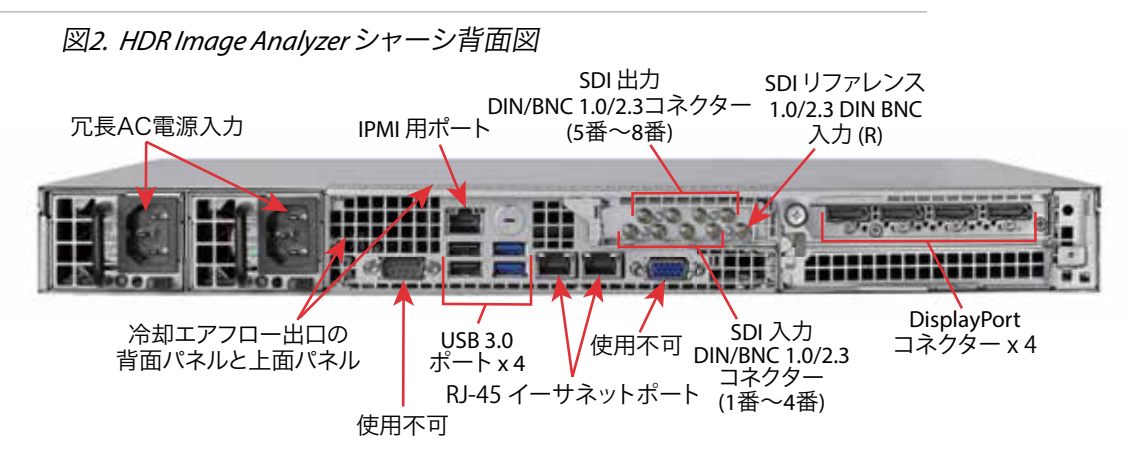

#### 背面パネルの電源 LED

各電源モジュールの背面にある LED は、次のようにステータスを示します。

- 緑色に点灯:電源が入っている状態。
- 黄色に点灯:電力供給が接続されたまま主電源のみオフになっている状態。または システムもオフになっているが、異常な状態を示す。
- 黄色に点滅:このシステムの電源供給温度が63℃に達している状態。
- ※ 電源供給の温度が70℃に達すると自動的に電源が落ち、温度が60℃を下回ると 再起動します。

# 第3 章システムの設置

# 設置の概要

- 1. 梱包箱を開梱し、HDR Image Analyzer本体、電源ケーブル 2本、BNCアダプター ケーブル 9本を取り出します。
- 2. 必要に応じて、付属のスライドレールを使用して、シャーシを取り付けます。冷却用 エアフローは、前面からシャーシに入り、背面パネルと上部パネルから出ます。 これらの通気孔を塞がないでください。
- 3. HDR Image Analyzer の電源ケーブル2本をAC電源に接続します。両方の電源を 使用し、別々の分岐回路に接続することで冗長性を保ちます。一方の分岐で ブレーカーが開放された場合でも、HDR Image Analyzer は稼動し続けることが できます。
- 4. コンピューターモニター (ユーザー提供) を背面の DisplayPort の1つに接続します。
- 5. キーボードとマウス (ユーザー提供) を利用可能な背面の USB 3.0 コネクターに 接続します。
- 6. 1.0/2.3 DIN フルサイズの BNC アダプターケーブルを HDR Image Analyzer の入力 および出力コネクターに接続します。
- 7. ビデオソースをHDR Image Analyzerの入力に接続します。必要な場合は、出力を マスタリング用のディスプレイモニターに接続します。
- 8. シャーシの電源を入れます。システムが、Analyzer アプリケーションを起動します。

# ハードウェアの設置

### 製品の同梱品

HDR Image Analyzer には、2 本の AC 電源コードが付属しています。ラックマウント ブラケットは、シャーシの一部として提供されます。

梱包箱を開梱するときは、中身をよく確認してください。すべてを受領し、輸送中に損傷 していないことを確認してください。損傷が見つかった場合は、直ちに運送業者に連絡し、 損傷の状態を伝えてください。AJA は、損傷した製品の修理または交換に対応します。

輸送中の損傷が見つかった場合は、AJAの正規販売代理店 / 代理店にお問い合わせ ください。HDR Image Analyzerの修理または交換対応の詳細についてご案内します。

注記: 梱包材と梱包箱は、保管しておいてください。*HDR Image Analyzer* の修理が必要と なった場合、または、システムを移動する場合は、安全な出荷のために梱包材と 梱包箱を使用してください。

# シャーシのラック取り付け

HDR Image Analyzer のシャーシを標準的な19インチ幅の機材ラックに取り付け、冷却用 エアフローへ空気が流れるようにスペースを確保します。シャーシは機材ラック縦列の 1ユニットのみを使用します。

ラックマウントキットには2種類のラックレールアセンブリが含まれています。1つはサーバ シャーシに直接取り付ける内側の固定式シャーシレール用、もう一方はラック自体に 直接付ける外側の固定式ラックレールのアセンブリです。

レールアセンブリは、IT用 (角穴) のラックフレームと共に使用するために、ラックアダプター を取り付けた状態で出荷されます。IT用ラックの場合は、ユニットを所定の位置にスライド することで、自動的にレールがロックされます。標準的な丸穴ラックフレームを使用する 場合は、小型のプラスドライバーを使用して、アダプターを取り外す必要があります。

# ネットワーク設定

HDR Image Analyzer は、DHCP 動作用に設定されて出荷されます。利用環境で DHCP を 使用している場合は、有効なEthernet RJ-45 コネクターを1本ネットワークに接続する だけです。

HDR Image Analyzer の IP アドレスを手動で設定するには、Analyzer アプリケーションで、 ドロップダウンメニューが表示されていないときに、キーボードの [Tab] キーを押して、 [Settings (設定)] 画面を開き、[NETWORK (ネットワーク)] を選択します。

詳しい情報については、*33*ページの「*NETWORK (*ネットワーク*)* タブ」を参照してください。

# 初回システム起動時

初回システム起動時には、ログインする必要はありませんが、Microsoft と NVidia の EULA (ソフトウェア使用許諾契約) に同意する必要があります。EULA は、最初の起動時 およびソフトウェア更新後には毎回表示されます。

# ソフトウェアの更新

AJA の HDR Image Analyzer は、最新バージョンの Colorfront Analyzer ソフトウェアが プリインストールされた状態で出荷されます。

最新版のソフトウェアは、次の URL から入手できます:

https://www.aja-jp.com/downloads/category/111-hdr-img-analyz

HDR Image Analyzer のソフトウェアを更新するには:

- 1. ダウンロードした zip ファイルを解凍し、.ajas ファイルを USB メモリにコピーします。
- 2. USB メモリをHDR Image Analyzer のシャーシ背面の USB ポートに差し込みます。
- 3. [Help (ヘルプ)] > [Update Analyzer (Analyzer の更新)] に移動します。
- 4. コピーした .ajas ファイルを選択して、[Select File (ファイルの選択)] をクリック します。
- 5. ソフトウェアがインストールされ、完了すると、「Preparation Complete, please restart Analyzer (更新可能です。Analyzer を再起動してください)」というメッセージ が表示されます。
- 6. [Analyzer] > [Application Restart (アプリケーションの再起動)] メニュー項目を クリックして、更新を完了します。

# ライセンス

HDR Image Analyzer には既に有効化されている内部ライセンスが付属しています。 ライセンス取得にユーザーの関与は必要ありません。

注記: *[Help (*ヘルプ*)] > [License Utility (*ライセンスユーティリティ*)]* メニューは、今後の アップデートで使用可能になる予定です。

# 第4章 HDR Image Analyzer の GUI

# 概要

HDR Image Analyzer は、QC、マスタリング、グレーディング、および、ブロードキャスト用 のリアルタイムビデオ分析装置です。シンプルで使いやすいグラフィカルユーザー インターフェース(GUI) には、HDR を扱う作業向けに特別に設計された独自のオプション があります。HDR Image Analyzer のハードウェアを起動すると、自動的に GUI も起動 します。

# 画面表示レイアウト

Analyzer は、四分割表示またはシングル表示いずれかの画面レイアウトを使用します。

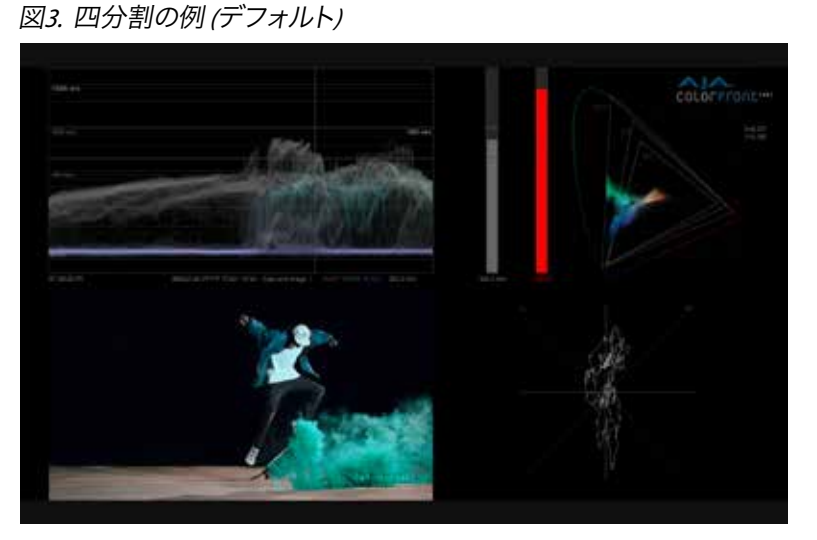

図*4.* シングル表示の例*(RGB*カラーの波形の場合*)*

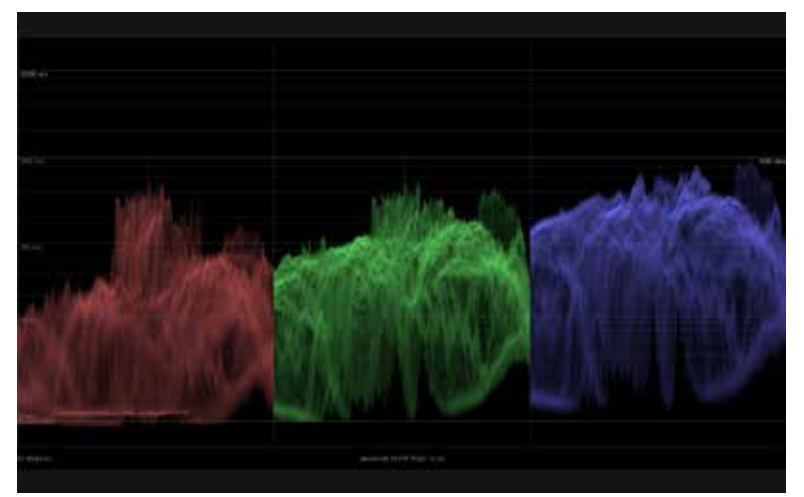

# ドロップダウンメニュー

カーソルを画面上部に移動させると、トップメニューバーが表示されます。レイアウトの 変更や設定の構成はこのメニューで行います。メニュー名をクリックすると、メニュー選択 が開きます。

[ESC] キーを押すと、ドロップダウンメニューが表示されます。 図*5.* ドロップダウンメニューを使用してカラースペースを選択する

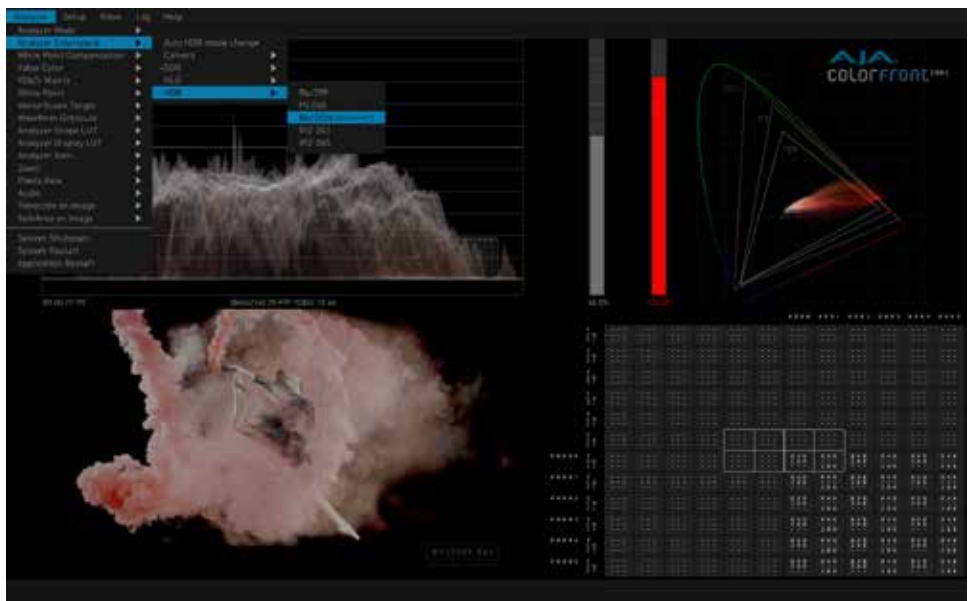

ドロップダウンメニューが表示されているとき:

- 現在選択されている設定は、そのメニュー項目の前に (+) で示されます。
- 左右の矢印キーを使用して、隣接するメニューに移動したり、現在のメニュー選択 の追加のパラメーターメニューを開くことができます。
- 上下の矢印キーを押すと、選択範囲がドロップダウンメニューの上下に移動します。
- [TAB] キーを押すと、右側に次のドロップダウンメニューが選択されます。 [Shift] + [TAB] キーを押すと、ドロップダウンメニューの選択を左に移動します。
- 注記: メニューバーが表示されていないときは、*[TAB]* キーを押すと、*[Settings (*設定*)]*  画面が開きます。詳しい情報については、*32*ページの「設定画面」を参照して ください。

### キーボードでの表示選択

ドロップダウンメニューでの設定に加え、コンピュータキーボードのファンクションキー を使って、表示レイアウトを有効化することもできます。

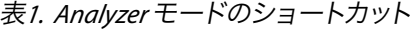

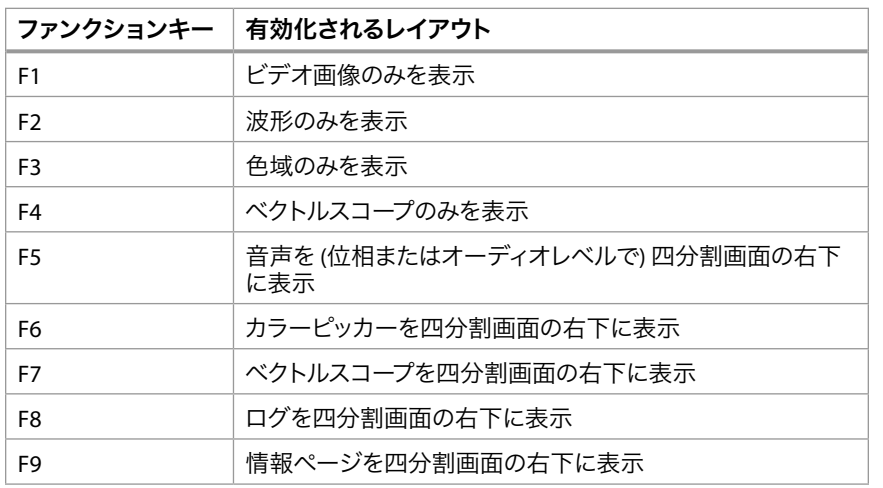

[Ctrl] キーを使用する以下のショートカットも現在の表示に合わせて有効化できます。

| ショートカット     | 波形/ヒストグラム表示    |
|-------------|----------------|
| $CTRL + F1$ | 輝度波形を表示        |
| $CTRL + F2$ | 色付きの輝度波形を表示    |
| $CTRL + F3$ | 色彩波形を表示        |
| $CTRL + F4$ | 色付きの RGB 波形を表示 |
| $CTRI + F5$ | RGB 波形を表示      |
| $CTRL + F6$ | YCbCr 波形を表示    |
| $CTRL + F7$ | YRGB 波形を表示     |
| $CTRL + F8$ | 輝度値のヒストグラムを表示  |
| $CTRL + F9$ | 色彩値のヒストグラムを表示  |

以下の便利なショートカットもあります:

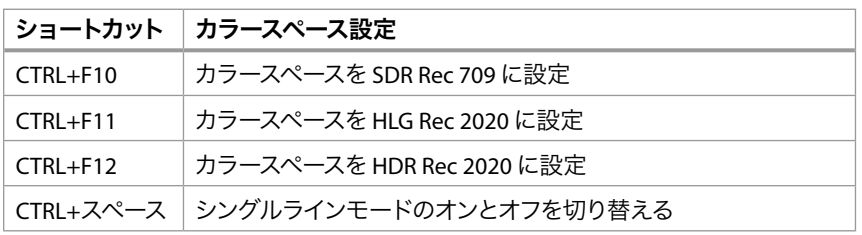

各キーボードショートカットは、ドロップダウンメニューに表示されます。全てのキーボード ショートカットをまとめたリストは、「 第*6* 章メニュー参照」を参照してください。

## 分析表示モード

波形、ヒストグラム、およびベクトルスコープは、オシロスコープの形式であり、ビデオの 輝度、コントラスト、色相、および、彩度をモニタリングするために使用されます。

- 波形は、ビデオフレーム内のピクセルの輝度、明るさ、コントラストを表示します。 y 軸の上部は高い輝度レベルを示し、下部は低い輝度レベルを示します。
- 注記: *Waveform Zoom (*波形ズーム*)* のコントロールを使って、波形表示を *4* 倍に拡大する ことができます。マウスを使って、表示を上下に移動させます。
	- ヒストグラムは定められた輝度リストに対する画素数、または特定のカラースペース の色を表します。
	- ベクトルスコープは、色相と彩度の値を表示します。ビデオフレーム内の各ピクセル の彩度が示されており、円の中央はより低い彩度レベルを示し、円の端に近づくほど 彩度レベルは高くなります。また、円内 (360度) での配置 (角度) によって色相を確認 できます。
- 注記: ベクトルスコープ表示は、*75* %または *100* %のサイズで表示することができ (表示サイズの割合はラスタライズ画像ではなく、ベクトルスコープ上のグリッドに よって変更されます)、*Vectorscope Zoom (*ベクトルスコープズーム*)* のコントロールで 拡大することができます。
	- 色域の表示画面には、イメージ内に存在する色値を示す CIE xy 色域図が表示 され、グリッドにはさまざまな規格 (709、P3、2020) の範囲が示されています。

複数の Analyzer 表示モードが利用可能です。

```
図6. 輝度波形モード
```
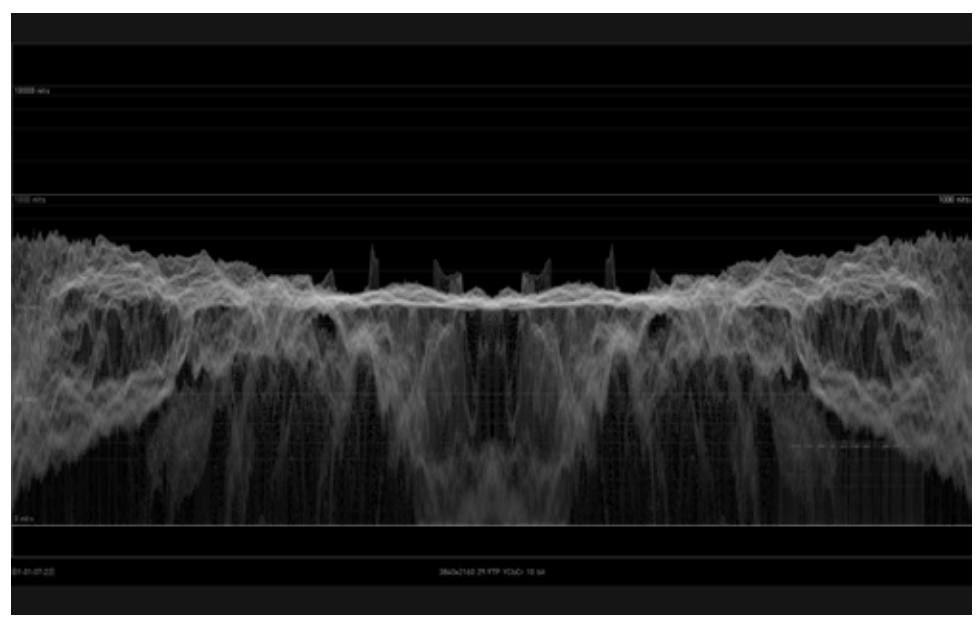

輝度波形では、輝度 (Y軸) のみが表示され、色情報は含まれません。グラフ上の各 ピクセルは選択された縦ラインでの輝度を示します。輝度が高い場合はイメージの コンテンツがより明るいことを示し、より明るいピクセルは輝度が高いことを表しています。

図*7.* 色付きの輝度波形モード

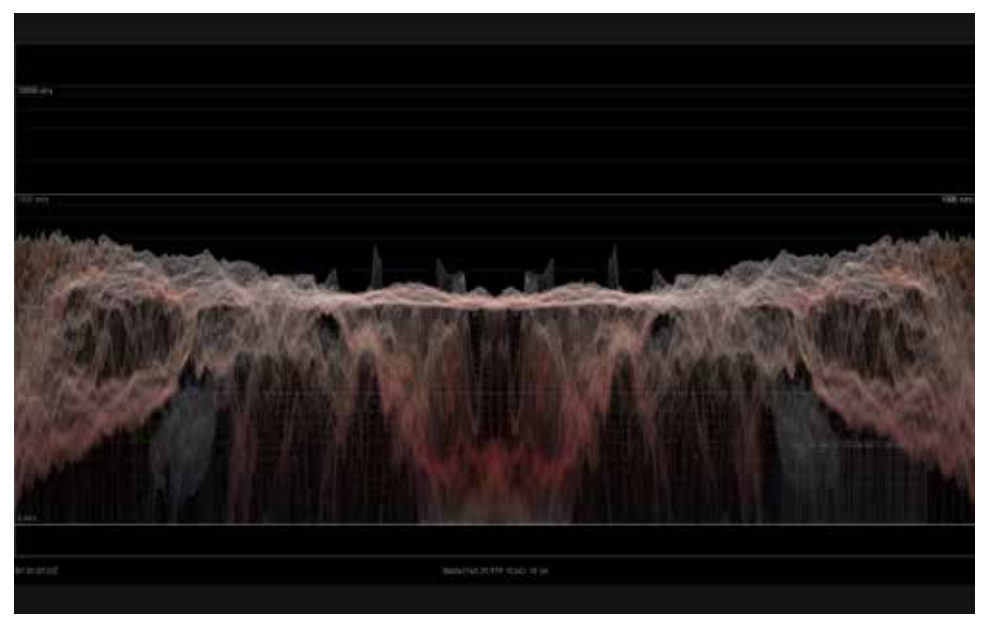

色付きの輝度波形モードでは、輝度波形モードに加え、色情報に沿ってグラフも 色付けされ、輝度と色情報の両方が表示されます。ピクセルの色相と彩度は、対応の 輝度を有したドミナントカラー (主調色) の総計を示しています。

```
図8. 色彩波形モード
```
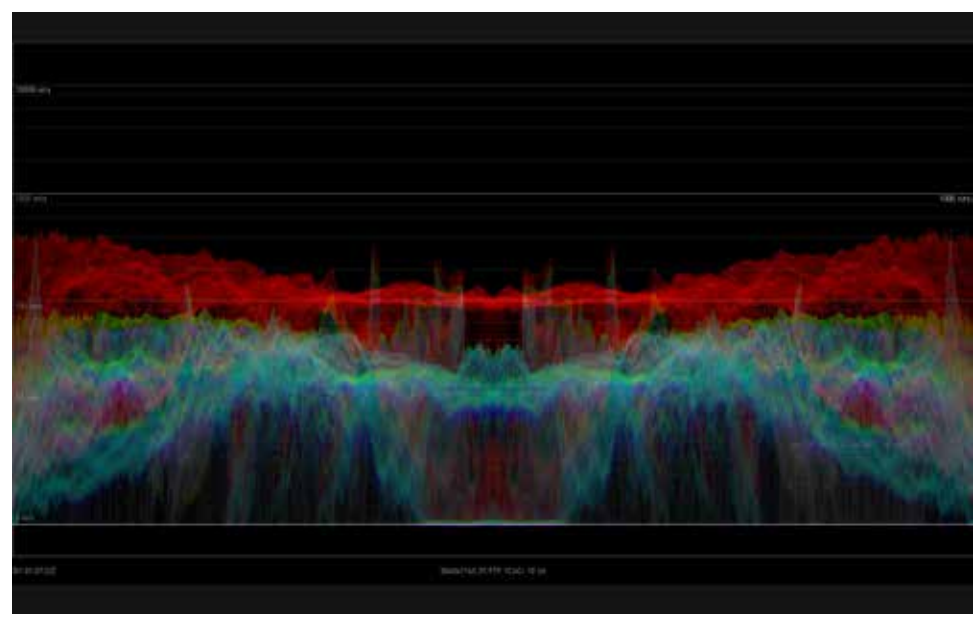

色彩波形は、RGBチャンネルを1つのグラフに重ねて表示します。

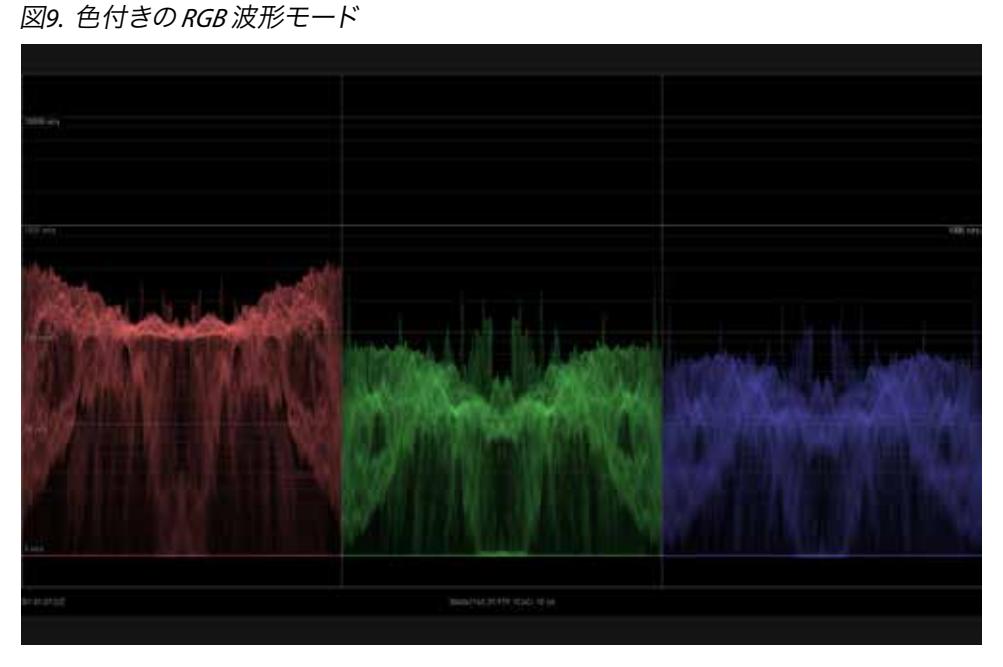

色付きの RGB 波形では、RGB の各チャンネルが色付きで分割表示されます。

```
図10. RGB 波形モード
```
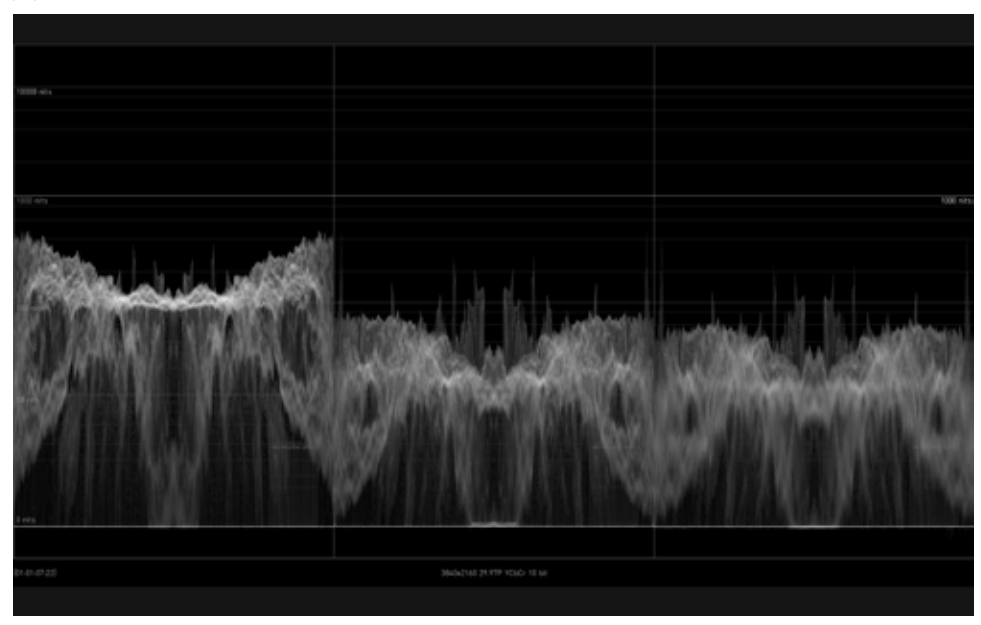

RGB 波形では、RGB の各チャンネルがモノクロで分割表示されます。

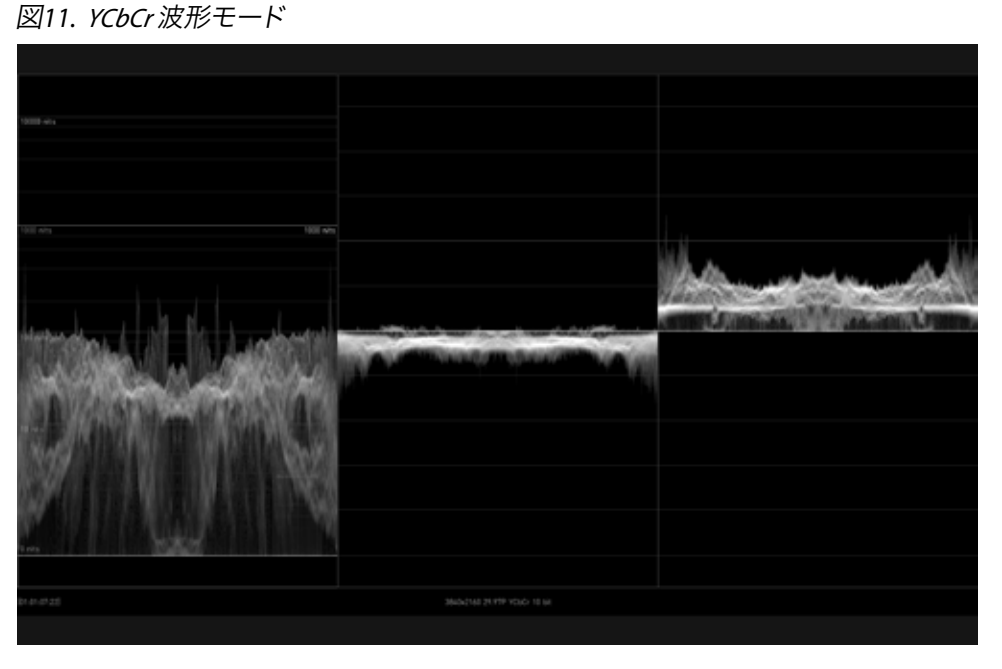

YCbCr 波形では、輝度 (Y) 、青の色差 (Cb) 、赤の色差 (Cr) が分割表示されます。

```
図12. YRGB 波形モード
```
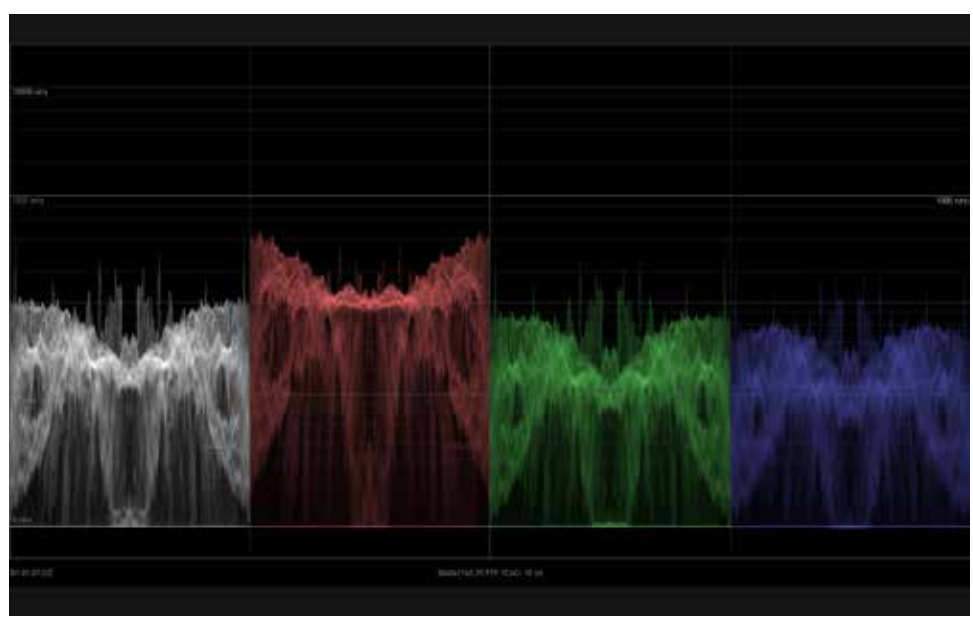

YRGB 波形では輝度と RGB の各チャンネルが分割表示されます。 図*13.* 輝度値ヒストグラムモード

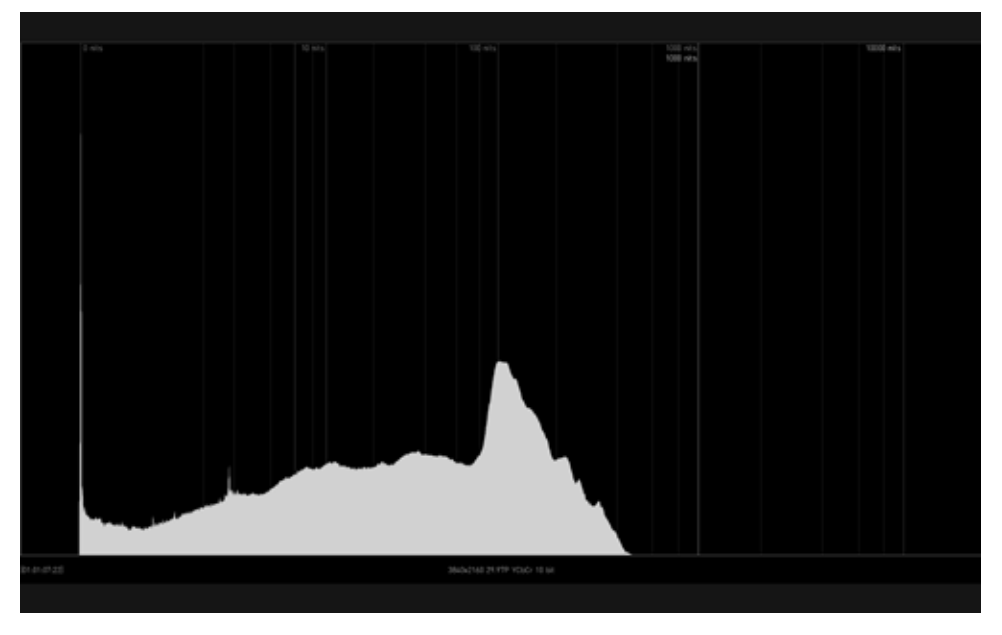

輝度値ヒストグラムは解析しているイメージコンテンツ全体の輝度(明暗の度合い)を 表示します。左側がより暗く (黒く)、右側がより明るい (白い) コンテンツであることを 表します。

図*14. YCbCr* カラーヒストグラムモード

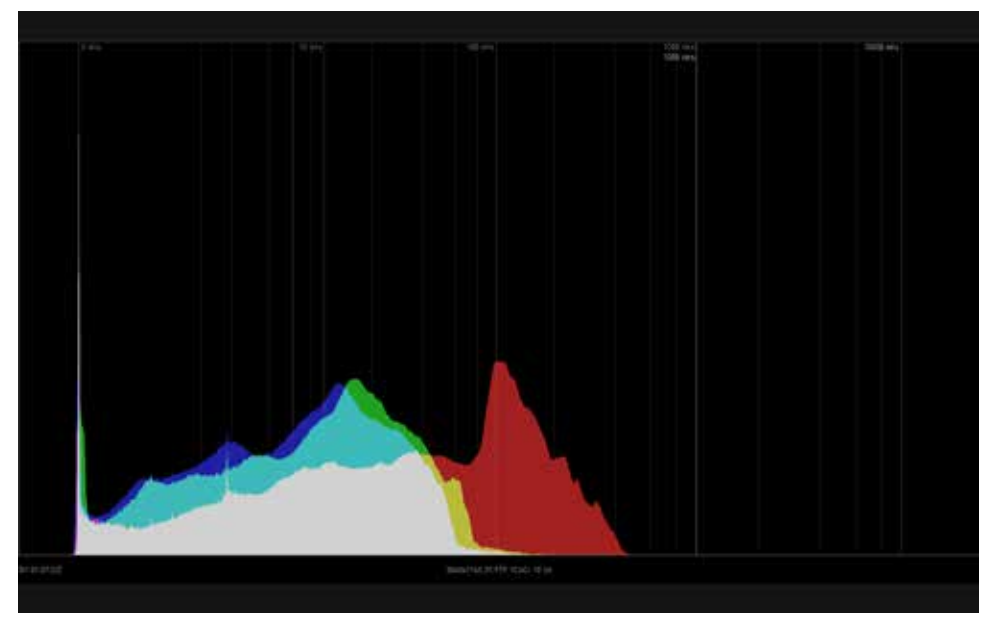

YCbCr カラーヒストグラムは解析しているイメージコンテンツ全体のRGB の各チャンネルの 値を、それぞれの波形が重なった状態で表示します。それぞれのチャンネルで、左側は 「0 (黒)」、右側は「1 (白)」のイメージコンテンツであることを示しています。0~1 の範囲を 尺度とし、R, G, Bの10 bitコード値 (0 = 0,0,0 and 1 = 1023,1023,1023) としても表され ます。

図*15. 75%* マーカー付きベクトルスコープモード

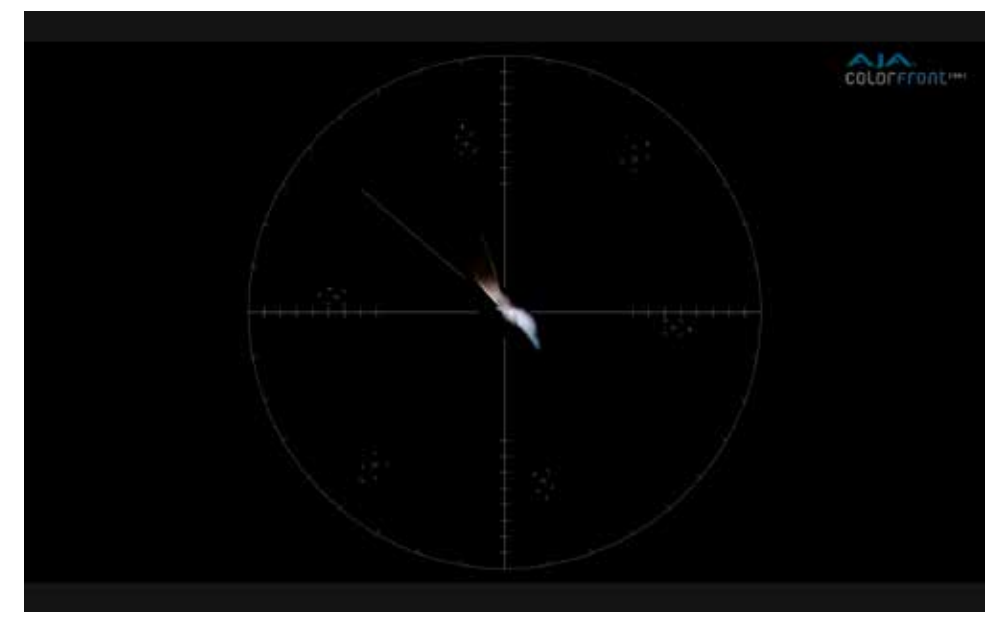

図*16. 100%* マーカー付きベクトルスコープモード

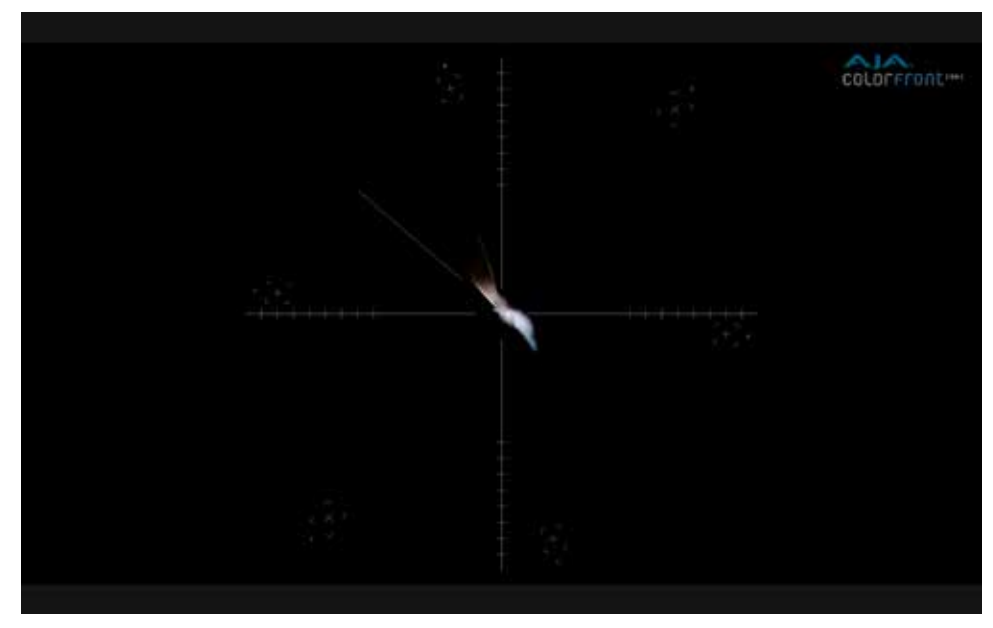

ベクトルスコープは解析しているイメージコンテンツの全ピクセルの色相と彩度を表示 します。円の中央はより低い彩度レベルを表し、円の端に近づくほど高いレベルの彩度 であることを示しています。グラフの明度はイメージコンテンツ内の各色の度合いを表して います。

注記: ベクトルスコープのグリッド上で、スキントーンを調整することも可能です。 *Settings (*設定*)* メニューの *Skin Tone (*スキントーン*) X* および *Y* コントロールを使って 調整できます。

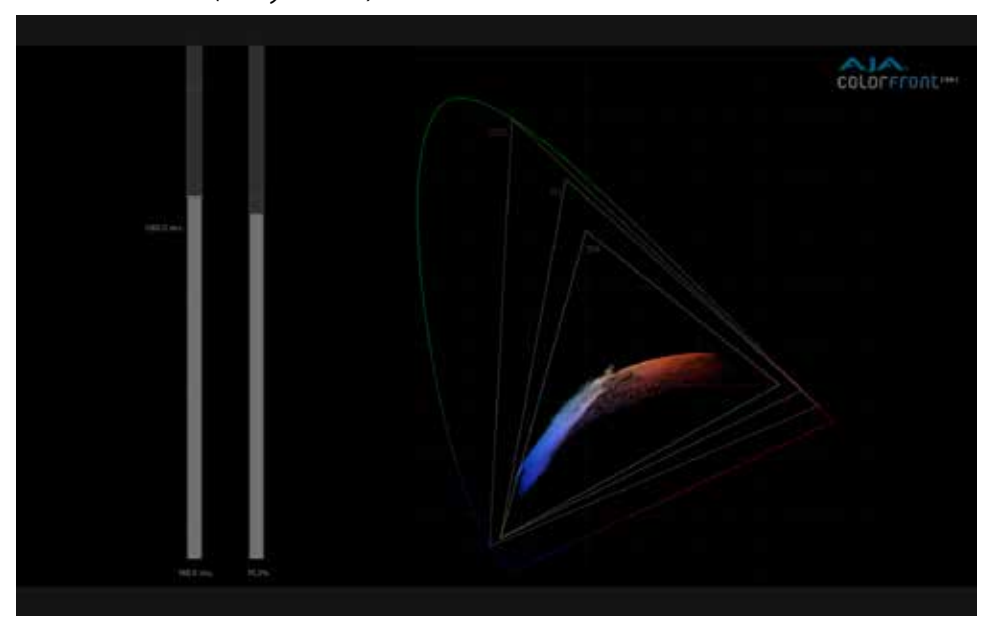

図*17.* 色域モード *(CIE xy* 色域図*)*

このモードはCIE xyの色域で表示され解析しているコンテンツの色域情報と各色域規格 の範囲を表示します。輝度と色域のレベルメーターも確認できます。

輝度および色域のレベルメーター

色域モードでは、2種類のレベルメーターが表示されます。左側の輝度メーターは、検出 された中で最も明るいピクセルでの数値を示し、右側の色域メーターは、コンテンツの 色域が規格内におさまっているかどうかを示しています。

メーターの最大値は [Settings Screen (画面設定)] の [Tolerance parameters (許容値 パラメーター) で計算されています。P3 のカラースペースが上限です。

# フレーミングガイド

HDR Image Analyzer は、セーフタイトルとセーフアクション、2つのフレーミングガイド に対応しています。[Safe Area on Image (イメージにセーフエリアを表示)]を有効にすると、 [Settings (設定)] 画面のサブページ [SAFE AREA(セーフエリア)] で設定したガイドが 表示されます。セーフタイトルのみ、セーフアクションのみ、またはその両方の フレーミングガイドを表示できます。CTRL+s のショートカットキーで、フレーミングガイド の表示を有効または無効にします。

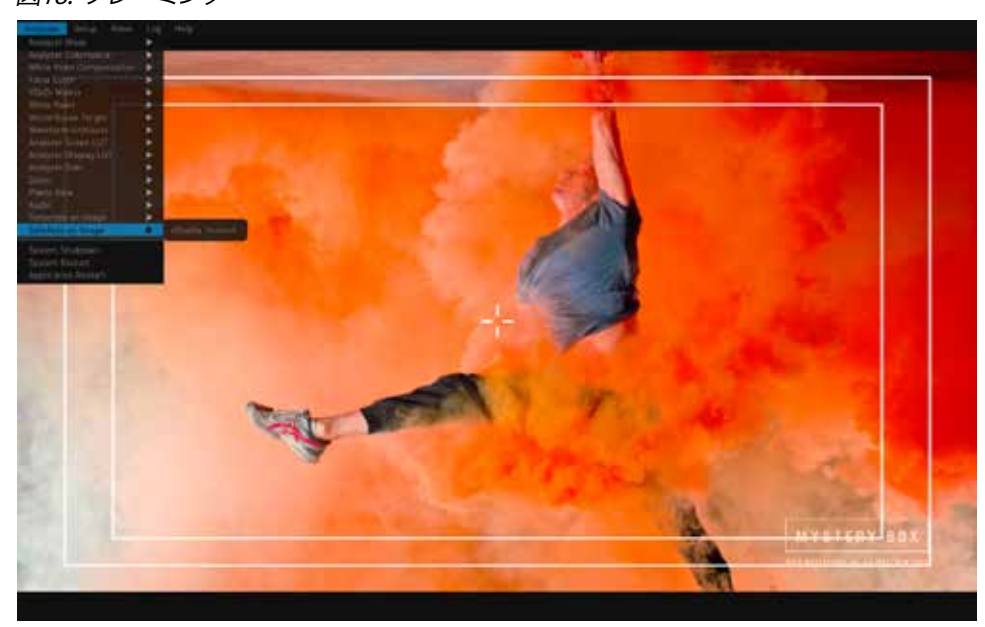

図*18.* フレーミング

# タイムコード表示

タイムコードは、SDI を含むいくつかの領域からキャプチャされ、[Window (ウィンドウ)] > [Timecode on Image (タイムコード表示)] のメニューオプションを選択すると、 表示されます。

図*19.* ディスプレイ上のタイムコード表示

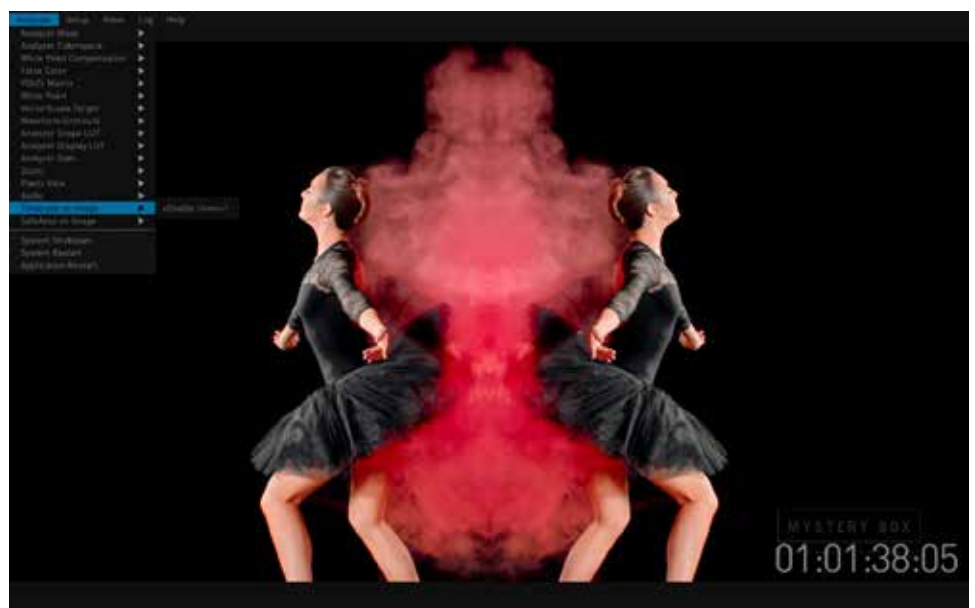

# 四分割表示モード時の右下画面

HDR Image Analyzer の GUI の右下の画面では、オーディオ情報Pixel Picker(ピクセル ピッカー)、Log data (ログデータ)、または、Incoming Video Signal Info Page (ビデオの 入力信号情報) を表示できます。

四分割表示モードの場合、色域の情報は四分割画面の右上に表示されます。

# オーディオモニタリング

四分割モード時は HDR Image Analyzer の GUI 右下に、オーディオ情報が表示されます。

オーディオフェイズ (位相) メーター

Analyzer は、2 チャンネル (ステレオ) または 8 チャンネル (サラウンド) のどちらかの オーディオを表示させるフェイズメーターに対応しています。2チャンネル表示で設定した 場合、チャネル 1-2、3-4、5-6、または、7-8 が表示されます。8チャンネル表示で設定した 場合は、チャネル 1-8、または、9-16 が表示されます。

図*20.* オーディオフェーズ *(*位相*)* メーター

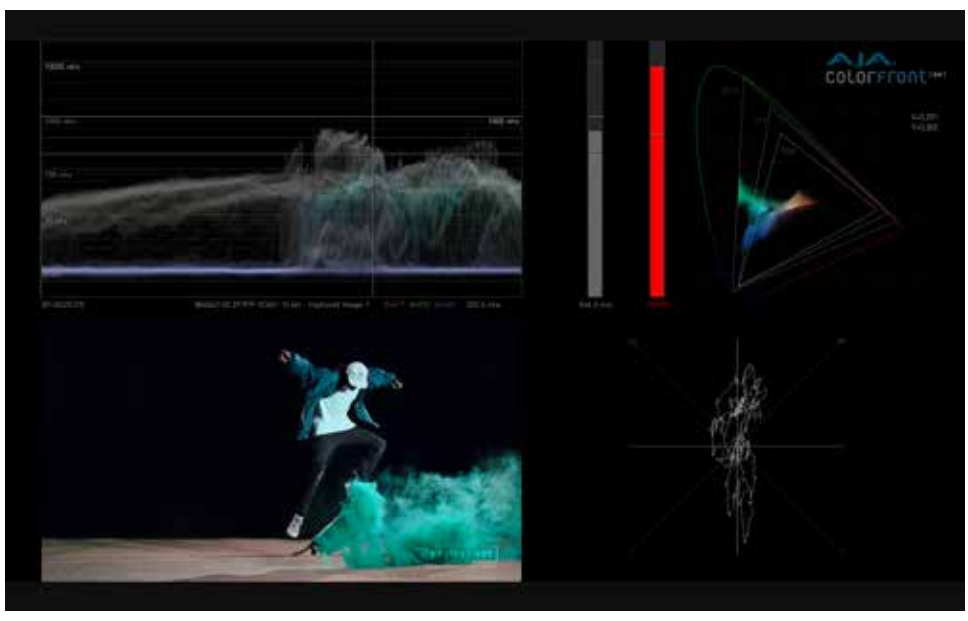

### オーディオレベルメーター

Analyzer は、最大 16 チャネルのオーディオレベルメーターに対応しており、これを使用 してオーディオレベルのモニタリングが可能になり、ピーク値のデシベル (dB) レベル を表示することもできます。

図*21.* オーディオレベルメーター

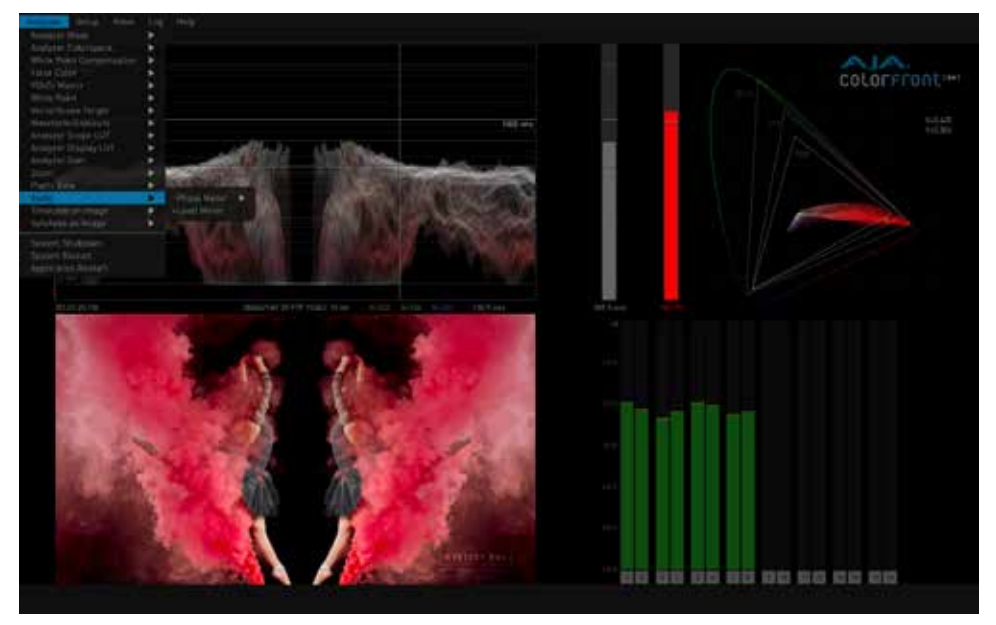

# Pixel Picker (ピクセルピッカー)

四分割モード時は HDR Image Analyzer の GUI 右下に、Pixel Picker の情報を表示できます。 詳細は、*29*ページの「*Pixel Picker (*ピクセルピッカー*)*」「*Pixel Picker*」を参照してください。

図*22. Pixel Picker* (ピクセルピッカー)表示

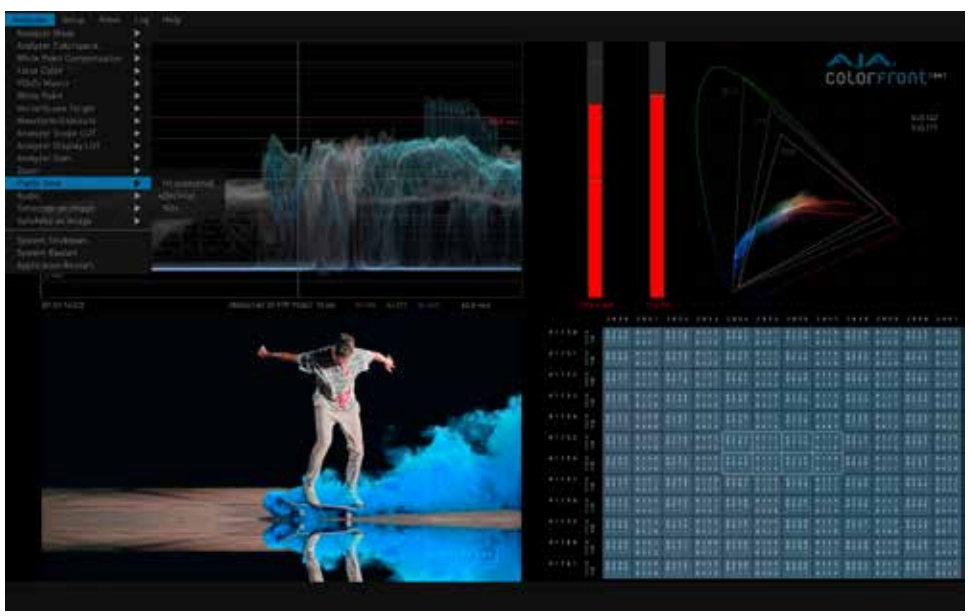

ログデータ

[Combined with Log (ログ画面表示)] を選択すると、現在のログデータが表示され ます。この情報は、ログファイルに保存できます。詳細は、*32*ページの「*Log* (ログ)」を 参照してください。

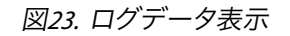

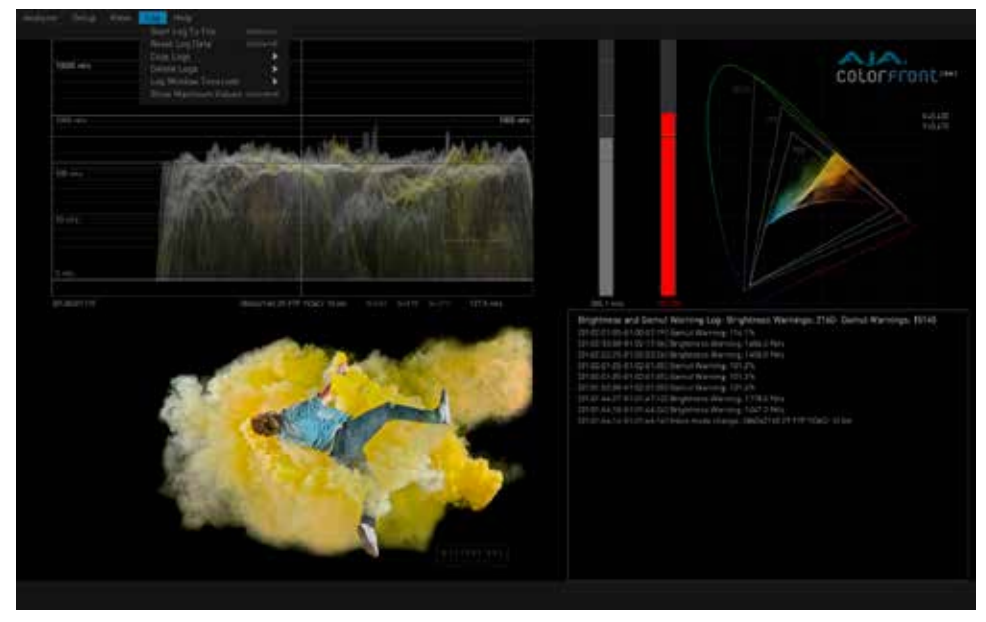

インフォページ

[Combined with Info Page (インフォページを表示)] を選択すると、現在の HDR Image Analyzer の設定に関する有用な情報が表示されます。

#### 図*24.* インフォページ表示

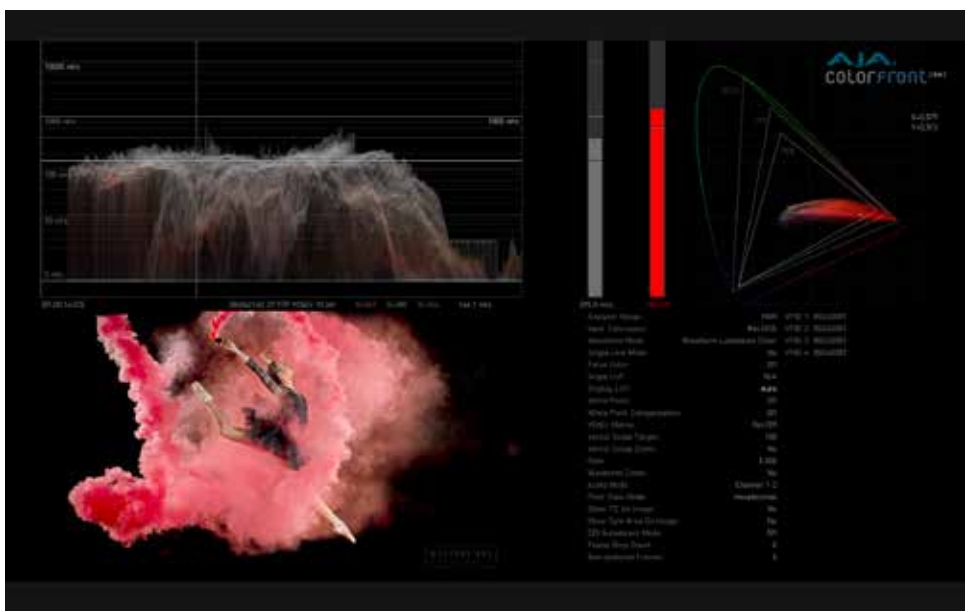

# その他の機能

その他の設定オプションはさまざまな HDR Image Analyzer のメニューで利用できます。 その他の情報については、「 第*6* 章メニュー参照」を参照してください。

# 第5 章 HDR Image Analyzer の使用

# HDR Image Analyzer のセットアップ

表示モードやパラメーター設定の作成、選択、保存は、トップメニューバーの [Setup (セットアップ) ] から行います。

図*25. Setup (*セットアップ*)*メニュー

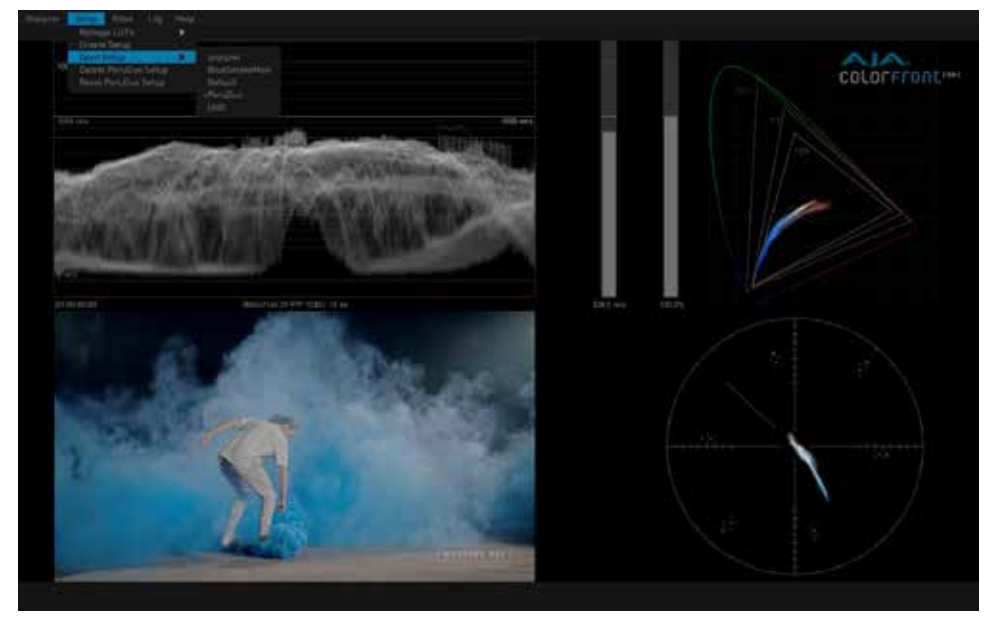

Setup (セットアップ) は、選択されている最新の設定内容で常に更新されます。 現在のセットアップ内容を保存したい場合は、お好みの設定に変更し、別のセットアップ を作成もしくは読み込んでください。

以降変更されたパラメーターの設定は、新規のセットアップとして適用されます。 オリジナルのセットアップを開くと、保存した設定内容を全て呼び戻すことができます。

#### セットアップの作成

現在の設定内容でセットアップの作成と名前付けを行うウィンドウを開きます。

#### セットアップを開く

現在選択可能なセットアップを一覧で表示します。

セットアップの削除

[Setup (セットアップ)] が開かれている時に、[Delete Setup (セットアップの削除)] を選択 することで、セットアップが削除され、デフォルトの "Analyzer" セットアップが読み込まれ ます。

#### セットアップのリセット

現在の Setup (セットアップ) を工場出荷時の設定値にリセットします。

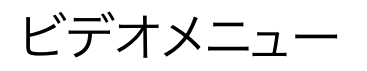

トップメニューバーの [Video (ビデオ)] ドロップダウンメニューは、解析しているビデオ 信号の特性を定めるのに役立ちます。このメニューを使うことで、ビデオの静止画を キャプチャーし、そのイメージでより詳細な分析を行うことも可能です。 図*26. Video (*ビデオ*)* メニュー

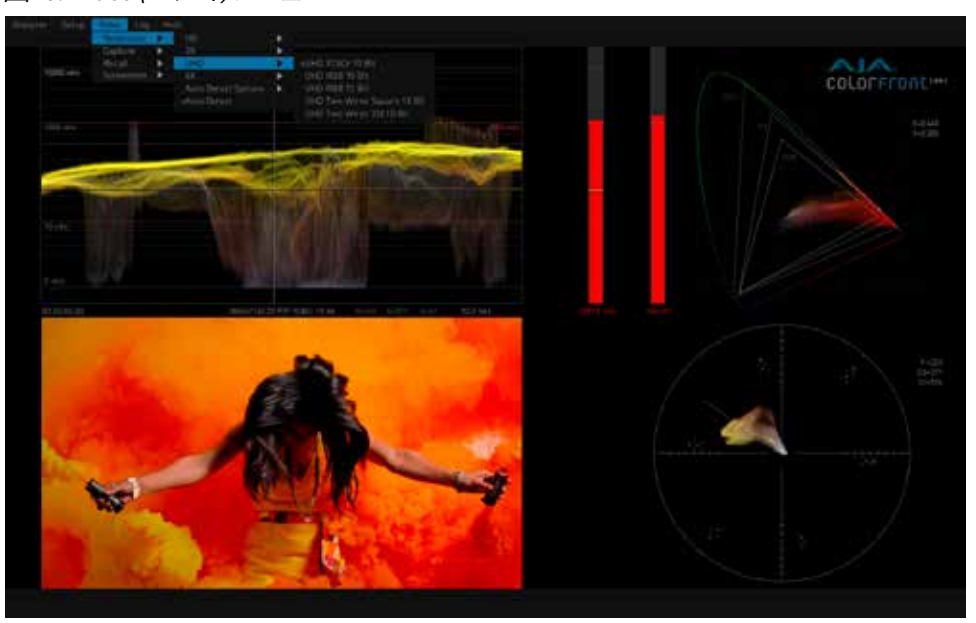

### 解像度

Video (ビデオ) のドロップダウンメニューでは、4K, UltraHD, 2K, HD の中から解像度と 関連設定を選択し、分析用の入力されたビデオを手動で一致させることができます。

#### 自動検出オプション

自動検出オプションの設定により、HDR Image Analyzer は検出されたビデオに応じて、 入力されるビデオ信号の数を自動的に選択することができます。

または、1本のBNC入力コネクターのみを使う状態にする、もしくは4系統の入力コネクター 全てを使う状態にする場合も、この自動検出オプションで設定することができます。

自動検出は、SMPTE 352M の VPID (Video payload identifier:ペイロード識別データ) に 基づいています。

**Auto Mode (**自動検出モード**) -** HDR Image Analyzer は入力されたビデオを自動的に 判別し、必要に応じて BNC シングルリンクまたはクアッドリンクをを使用します。

**Forced 1x SDI Connection Mode (SDI x 1**本 接続モード**) -** BNC 入力コネクター 1本 のみ使用

**Forced 4x SDI Connection Mode (SDI x 4**本 接続モード**) -** BNC 入力コネクター 4本で 使用

#### 自動検出

自動的に入力されたビデオを分析し、そのビデオに適した設定を適用します。上記の自動 検出オプションにより、BNC 1本のみ、または4本全てを使う接続モードにすることができ ます。

この自動検出は、SMPTE 352M の VPID (Video payload identifier:ペイロード識別データ) に基づいています。

#### 2SI LFR / HFR 入力

低フレームレート(LFR)の 2 サンプルインターリーブ(2SI)ビデオの場合、AnalyzerのSDI 入力は♯1と♯2のみを使用します。(現在BNC 4 本でのLFR 2SIには対応していません。) ハイフレームレート(HFR)の 2 サンプルインターリーブ(2SI)ビデオの場合は、4系統 すべてのSDI入力が使用されます。

現在のビデオの静止画をキャプチャーします。最大 4 フレームまでのキャプチャーが可能 です。

注記: キャプチャーされた静止画は一時的に生成されるので、*HDR Image Analyzer* の電源が 切れる際に消去されます。

## リコール(呼び出し)

画面表示と詳細分析用に、キャプチャーしたビデオの静止画を呼び出します。

### スクリーンショット

[Screenshot (スクリーンショット)] メニューは、接続されているコンピュータに表示されて いる現在の Analyzer UI 画面を、進行中のすべての分析値と共にスクリーンショットを取る ことができます。スクリーンショットは、.png ファイルとしてローカルホストコンピュータに 保存され、別のフォルダ (接続されたUSBフラッシュドライブなど) にコピーすることが できます。

#### スクリーンショットの保存

現在の Analyzer UI 画面をキャプチャーします。CTRL+e ショートカットを使用することもでき ます。

スクリーンショットのコピー

**Copy All Screenshots (**すべてのスクリーンショットのコピー**) -**ファイルブラウザウィンドウ を開き、現在キャプチャーされているすべてのスクリーンショットのコピー先となる ドライブとフォルダを選択します。

**Copy Today's Screenshots (**本日分のスクリーンショットのコピー**)** - 今日キャプチャー されたスクリーンショットだけをコピーします。

**Copy All Except Today's Screenshots (**本日分のスクリーンショットを除いてすべてコピー**)** - 今日キャプチャーされたものを除くすべてのスクリーンショットをコピーします。

#### スクリーンショットの削除

**Delete All Screenshots (**すべてのスクリーンショットの削除**) -** 現在キャプチャーされている すべてのスクリーンショットを削除します。別のフォルダにコピーされたスクリーンショット ファイルには影響しません。

**Delete Today's Screenshots (**本日分のスクリーンショットの削除**)** - 今日キャプチャー されたスクリーンショットだけを削除します。

**Delete All Except Today's Screenshots (**本日分のスクリーンショットを除いてすべて削除**)** - 今日キャプチャーされたものを除くすべてのスクリーンショットを削除します。

# カラースペースとレンジ

Analyzer のレンジ設定オプションは、[Analyzer] > [Analyzer Color Space (Analyzer カラー スペース)] メニューにあります。

Analyzer は、Camera Log (カメラログ)、SDR、HDR (HLG およびPQ) のカラースペースに対応 しています。現在入力されている信号の情報に合わせて適切なオプションを [Analyzer] > [Analyzer Color Space (Analyzer カラースペース)] メニューから選択します。

# カメラ Log 分析

純正カメラ Log のカラースペースに合わせて解析処理をするため、複数の純正カメラ Log カーブに対応しています。対応フォーマットは以下の通りです。

- ARRI LogC WideGamut
- CanonLog2
- CanonLog3
- Panasonic VLog/VGamut
- Red WideGamut/Log3G10
- Sony SLog3/BT2020
- Sony SLog3/SGamut3
- Sony SLog3/SGamut3Cine
- ACEScct

これらのモードでは、波形グリッドはカメラストップで表示されます。基準レベルと警告 レベルを設定するためには、 [Tab (タブ)] で[Setting (設定)] ページを開き、[QC] の項目で 以下の設定から調整してください。

**CameraBaseGrey (**カメラ基準のグレー**) -** Nit 単位での基準となるグレーレベル。ここ で設定されたレベルに、レベル 0 の露光線が引かれます。

**CameraWhiteStopsOverGrey (**カメラのホワイトバランスがグレーレベルを超えた時**) -** 明るさの警告レベル。設定したレベルにとどめます。

## SDR 分析

放送または映画用の信号としてエンコードされたSDRガンマを扱う場合は、[Analyzer Range (Analyzer レンジ)] をSDRに設定します。

対応している色域規格のオプションは以下の通りです。

- Rec.709
- P3 DCI
- P3 D65
- Rec.2020
- XYZ DCI

## HLG 分析

HLGモードは、可変的なHLGのカラーエンコーディングに対応します。このモードでは、 ピクセルは特定のNitレベルで判断されるのではなく、0から1のコード値で分析されます。

対応している色域規格のオプションは以下の通りです。

- Rec.709
- Rec.2020 (P3 色域外の色がある場合には色域警告を表示)

## HDR 分析

HDRモードでは、ハイダイナミックレンジ (HDR) 分析に対応します。

最大許容値の Nits レベルを超えるピーク輝度が検出された場合は、すべてのグラフに 赤色で表示されます。

対応している色域規格のオプションは以下の通りです。

- Rec.709
- P3 D65
- 注記: 初期設定のピーク輝度の基準値は、*HDR 10*規格に沿って*1000 nits* に設定されて います。より高いピーク輝度の*PQ*をマスターとして扱う場合は、*[Tab (*タブ*)]* で *[Setting (*設定*)]* ページを開き、*[QC]* の項目で輝度の最大値を変更してください。
	- Rec.2020 (P3 色域外の色がある場合には色域警告を表示)
	- XYZ DCI
	- XYZ D65

# CIE xy 色域表示

CIE xy 色域表示では、CIE 基準の xy グラフ上でエンコードされた色を確認することが 可能で、特定の色域で範囲が限られている場合に備え、エンコードされている色が 規格の色域範囲内なのか確認できます。この分析はRec.2020のカラースペースで作業 する際に重要となり、オペレータはその色がP3の色域外なのかどうか識別できます。現在 普及している一般的なフォーマットにおいては、欠かせない確認作業です。

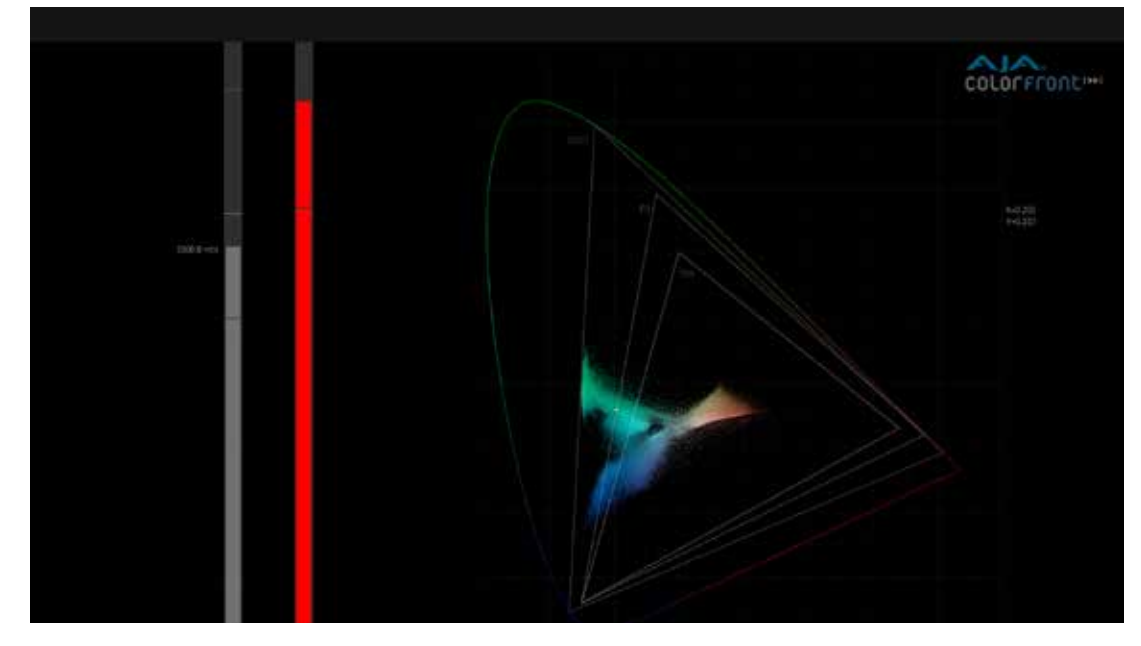

図*27.* 輝度および色域メーターを含む *CIE xy* 色域図

CIE xy 色域表示では、2つのレベルメーターも表示されます。左側は輝度メーターで、 実際のフレームで検出された最も輝度の高いピクセルを示します。右側は、実際の フレームの色が規格の色域範囲内なのかどうかを示す色域メーターです。

※ Rec.2020のカラースペースが入力された場合はP3 が基準となる色域規格として 表示されます。

HDR Image Analyzer は、境界値を使って極値を検出します。デフォルトの設定では、 数ピクセルが規格の色域範囲外となっても警告は出ません。

注記: *[Log (*ログ*)] > [Show Maximum Values (*最大値を表示*)]* パラメーターで、累積最大値 を輝度メーターと色域メーターに反映させることができます。

# YCbCr マトリックス

ベクトルスコープまたは YCbCr 波形など、様々なグラフに YCbCr の構成要素を表示させる ために、分析されたイメージは YUV に変換されます。マトリックスの変換は、以下の フォーマットから選択してください。

- Rec.2020
- Rec.709

#### 図*28. CIE xy* 色域図とベクトルスコープによる信号分析

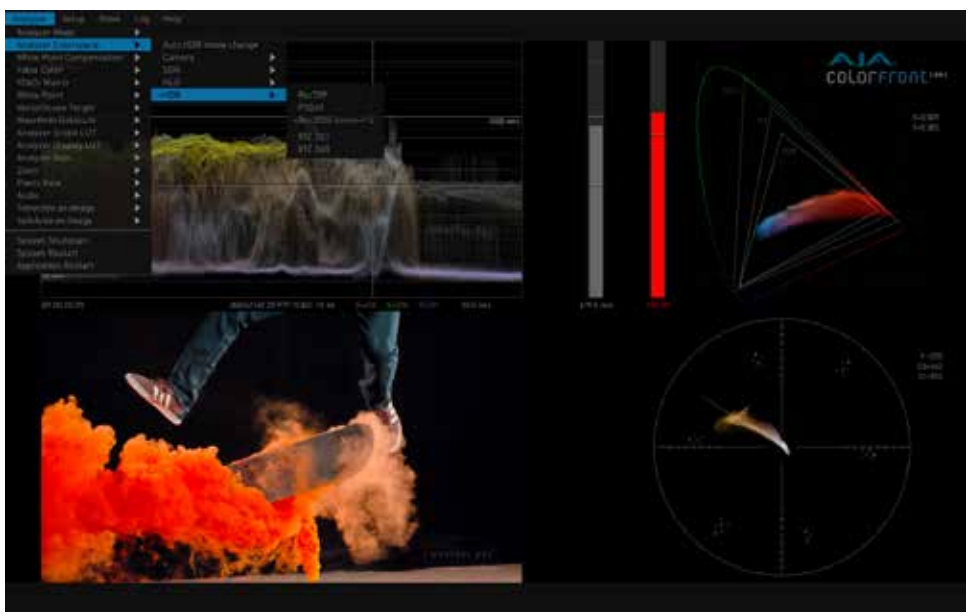

注記: 上記の設定は、*CIE xy* 色域図と色域メーターに反映されます。

# ホワイトポイント補正

ホワイトポイントはCIE色域図上のマーカーです。ホワイトポイント補正は D65 光源で 処理されますが、処理方法を変更することも可能です。デジタルシネマ向けのカラー スペース XYZ Gamma2.6をお使いの場合は、ベクトルスコープと波形での処理をDCI ではなく、D65のホワイトバランスになるように変更することができます。

デフォルトではDCIのホワイト (白色) がベクトルスコープの基準となり、3チャンネル全ての 波形で同一のDCIホワイトレベルとなります。

D65でのホワイトポイント補正をオンにすると、D65のホワイト (白色) がベクトルスコープ の基準となり、3チャンネル全ての波形で同一のD65ホワイトレベルとなります。

- [Analyzer] メニュー、**[White Point Compensation (**ホワイトポイント補正**)]** の パラメーターで、補正機能のオン/オフを切り替えます。これにより、入力されたビデオ の分析も変更されます。
- **White Point (**ホワイトポイント**)** のパラメーターは、CIE 色域図上に D65 または DCI いずれかの位置を示すボックスを表示します。入力されているビデオの分析には 影響しません。

## False Color (フォースカラー)

False Color (フォースカラー)モードを有効にすることで、目的とする規格に対して、輝度と 色域レベルが超えていないか確認する、QC Player として使うことができます。使用可能な False Color 表示モードは以下の通りです。

- Brightness (輝度)
- Brightness Warning (輝度警告)
- Gamut (色域)
- Gamut Warning (色域警告)

Warning (警告) モードでは、Nits レベルが明るすぎる、または色域外のピクセルは赤色 で表示されます。基準値の90%に達している場合は、オレンジ色で表示され、その他の ピクセルは、グレースケールで表示されます。

# Pixel Picker (ピクセルピッカー)

Pixel Picker (ピクセルピッカー) は常時呼び出すことができます。マウスを左クリック すれば、イメージ上のどのピクセルでも選択できます。(フルスクリーンモードまたは画面 左下に表示される四分割モードから選択可能)。

F6を押すと画面右下への表示モードに切り替わり、ピクセル単位のより正確かつ詳細な 情報を表示させることが可能です。

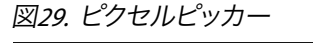

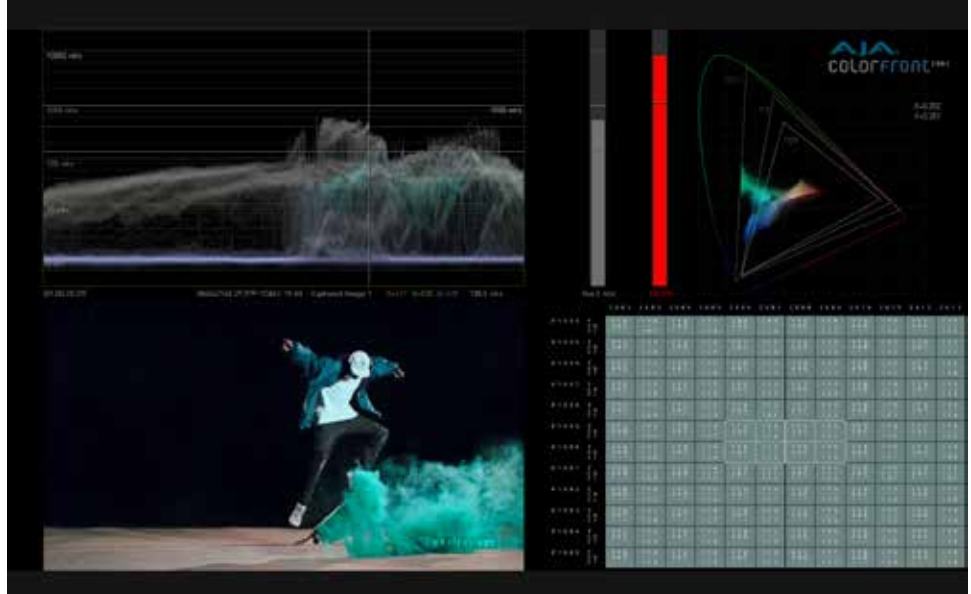

### Pixel Picker (ピクセルピッカー) モード

メニューからは、ピクセルに対する分析方法を選ぶことができます。選択可能な オプションは以下の通りです。 **Hexadecimal (16** 進数**)** モード **-**ピクセルのコード値を16進数で表示します。 **Decimal (10**進数**)** モード -ピクセルのコード値を10進数で表示します。 **Nit value (Nit** レベル**)** モード -ピクセルのコード値をNitレベルで表示します。

# シングルラインモード

Single Line Mode (シングルラインモード) は、シングルラインモードは、ビデオの水平線 のみに対して分析を行います。このモードはQCを行う際に、ブランキングの確認用として 使用できます。

図*30.* シングルラインモード

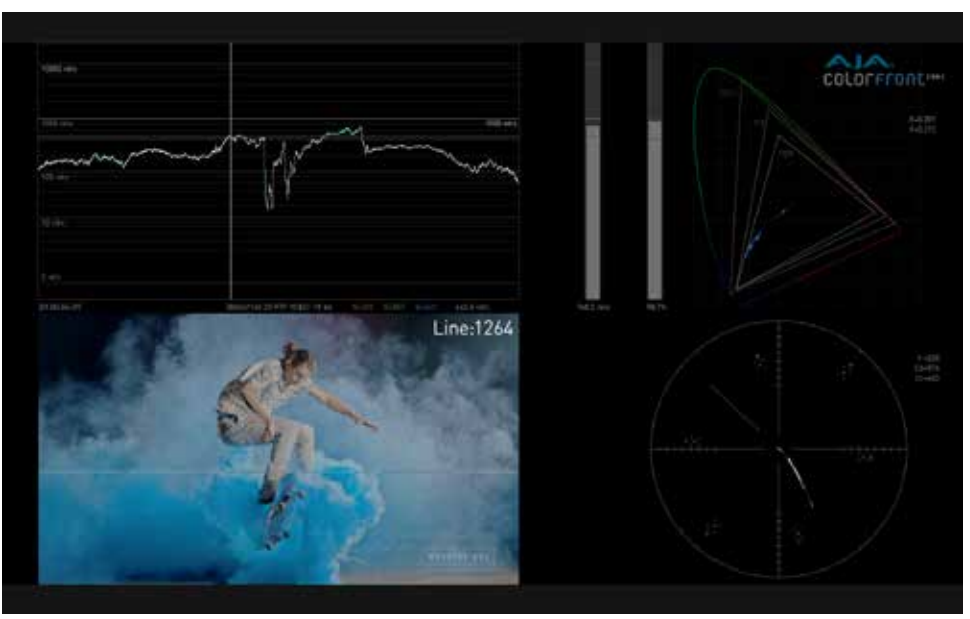

分析されているラインは対比色で示され、そのラインの番号が右上に表示されます。 Single Line Mode (シングルラインモード) のオン/オフは、Analyzer Mode (Analyzer モード) メニュー、または CTRL+スペースのショートカットで切り替え可能です。CTRL+上/下 矢印のショートカットでは、選択ラインを1行ずつ上/下の横線へ移行できます。

# LUT

## 概要

ルックアップテーブル (LUT) は、カラースペース間で色をマッピングする際に用いられます。 HDR Image Analyzerでは、外部 LUTを2通りの方法で適用させることができます。

- Display LUT (ディスプレイ LUT) ... 現在表示されているイメージにのみ適用され、実際 のピクセル値の分析には反映されません。これにより現在のビデオ信号に依存する ことなく、ディスプレイ上で正確な画を確認することができます。
- Scope LUT (スコープ LUT) ... 処理中のビデオ信号へ適用されるため、リマッピング されたイメージに基づいたスコープや波形などを確認できます。

HDR Image Analyzer には外部 LUT は持ち合わせていません。必要に応じて、.cube または .3dmesh フォーマットの LUT ファイルを作成し読み込むことが可能です。

LUTファイルの読み込みと消去は、[Setup (セットアップ)] > [Manage LUTs (LUT の管理)] メニュー (31ページの図31) で行います。LUTファイルは、[Analyzer] メニューで、 Analyzer Scope LUT (Analyzer スコープ LUT) または Analyzer Display LUT(Analyzer ディスプレイ LUT) (31ページの図32) のどちらかを選択するまで適用されません。

図*31. [Manage LUTs (LUT* の管理*)]* メニュー

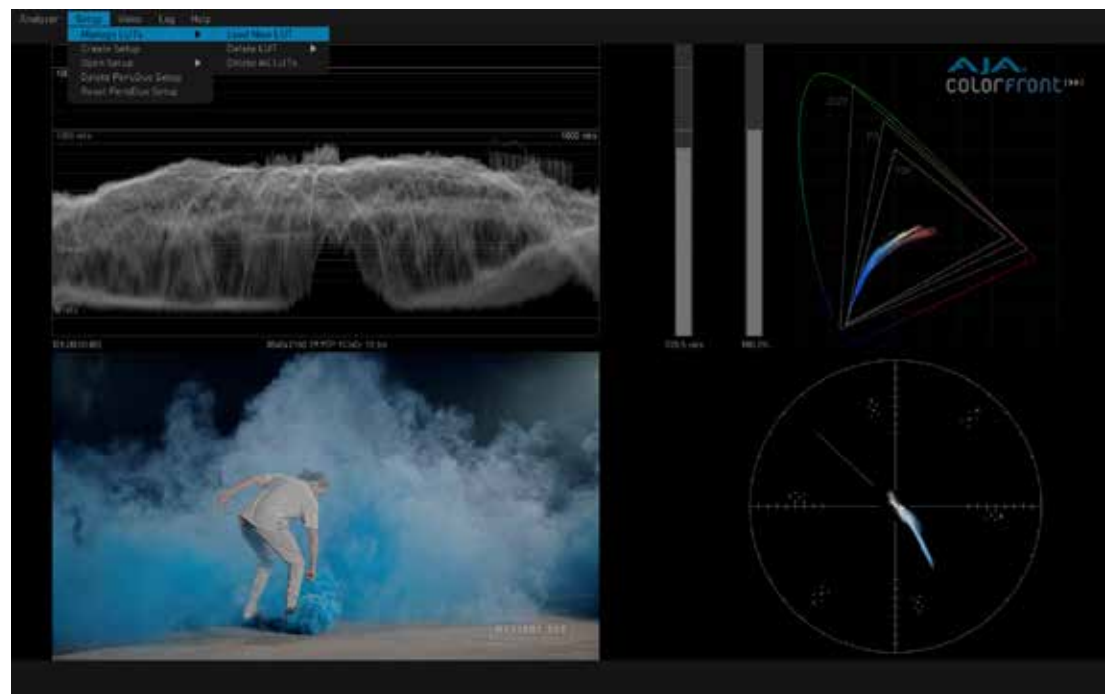

図*32. Analyzer Display LUT*(*Analyzer* ディスプレイ *LUT)* 

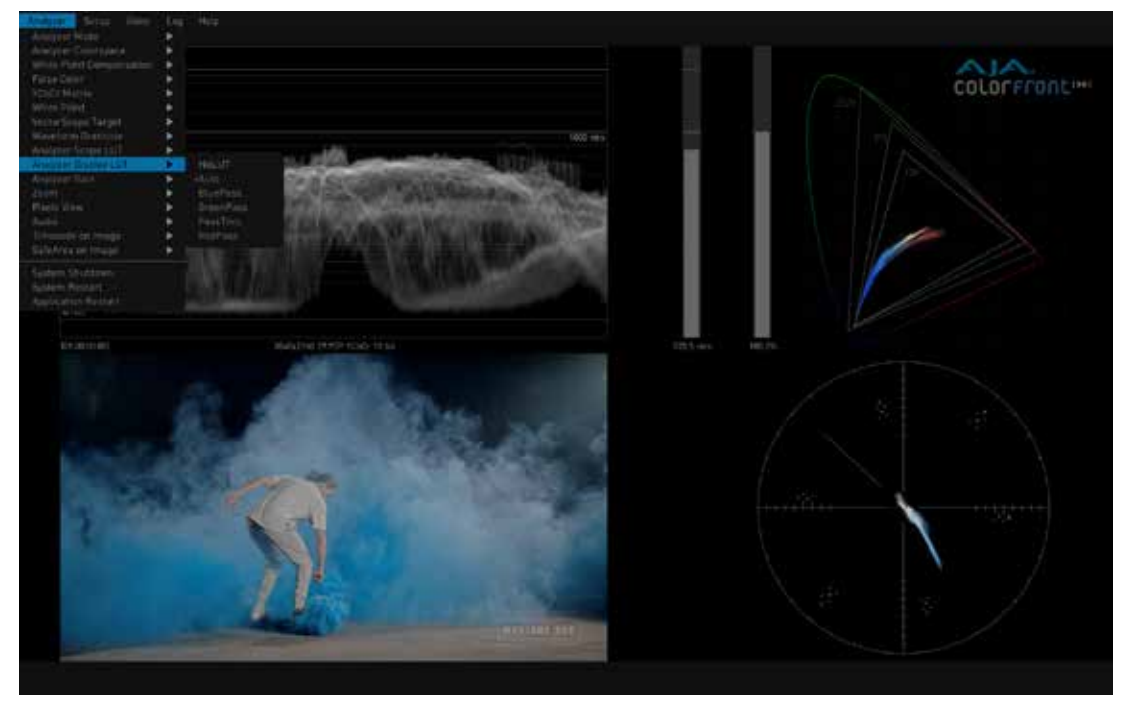

Analyzer Scope LUT (Analyzer スコープ LUT)

一般的に、正確なカラー分析を行う場合は、 No LUT (LUT 無し)を Analyzer Scope LUT 設定では使用します。

Display LUT(ディスプレイ LUT)

Auto Analyzer Display (自動 Analyzer ディスプレイ) 設定は、HDR Image Analyzer の 調整済み内蔵 LUT で、正確な表示を求める場合に使われます。

# Log (ログ)

Analyzer は検出されたイベントを、タイムスタンプ付きのログファイルに記録しかつ スクリーンに表示します。イベントの内容は以下の通りです。

- 現在のカラースペースの色域超過
- HDR のカラースペースが Rec2020 に設定されている場合、P3 の色域超過
- HDR の輝度超過 ※ HDR の最大輝度は、[Settings (設定)] > [QC] タブで設定します。
- タイムコードブレイク

図*33.* 設定した最大値を超過した場合のログ表示

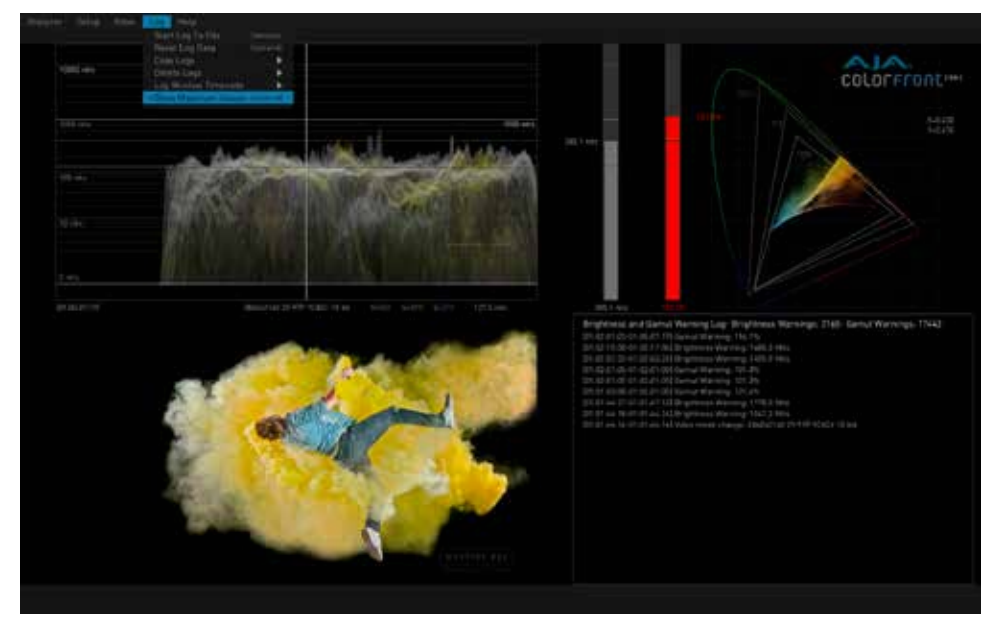

[Log (ログ)] ドロップダウンメニューから QC セッションを開始すると、新しいログファイル を作成できます:

- Start Log to File (ファイルへのロギングを開始) (CTRL+l)
- Clear Log Data (ログデータの消去) (CTRL+d)

ログで使用されるタイムコード、またはセッションクロックを選択できます。

• Log Window Timecode (タイムコードのログウィンドウ)

# 設定画面

[Settings (設定)] 画面では、HDR Image Analyzer の GUI をカスタマイズするなど、より 詳細で専門的な設定が可能です。トップメニューの項目が表示されていないときは、 [TAB] キーを押すと[Settings (設定)] 画面にアクセスできます。設定に必要なタブを クリックすると、パラメーターの一覧を確認できます。

## QC タブ

[Settings (設定)] 画面で行う詳細設定は、経験豊富なカラリストおよび QC の専門家 向けであり、分析に使用する値をカスタマイズすることができます。

QC パラメーターは、[Setups (セットアップ)] に保存されます。[Setups (セットアップ)] を リセットすると、QC のすべての値がデフォルトに戻ります。

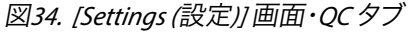

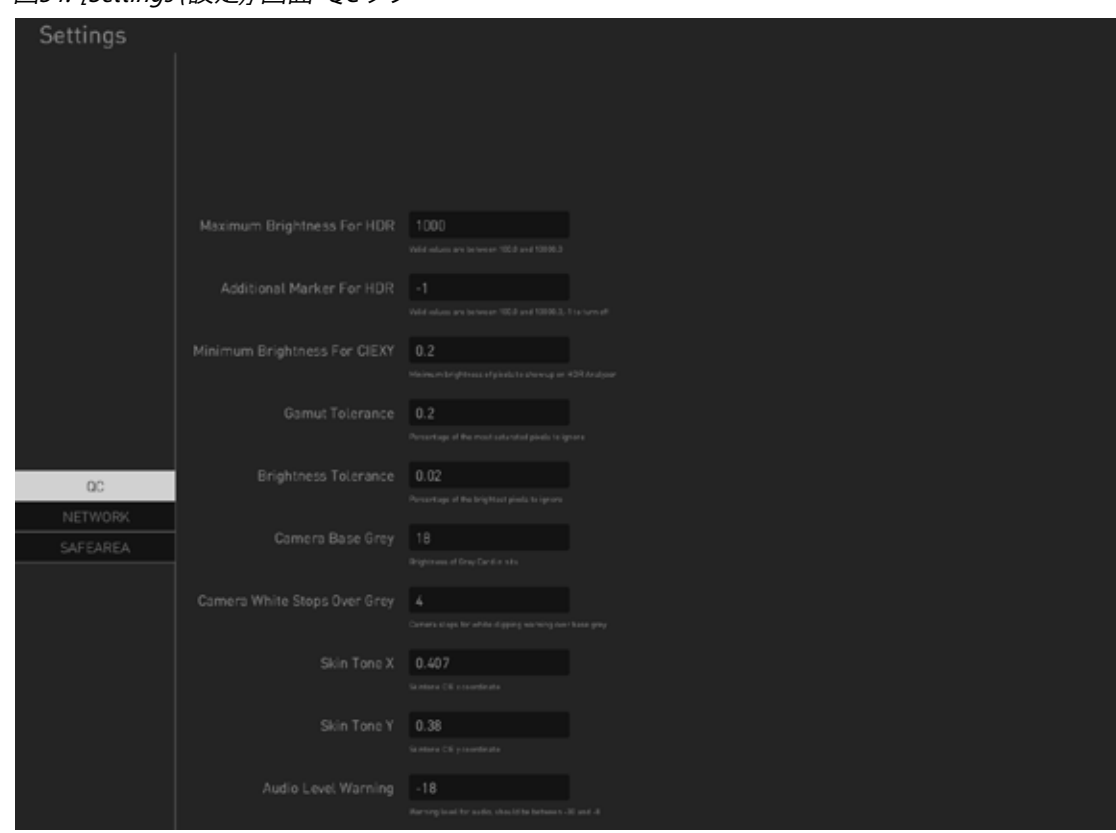

パラメーターは項目名通りの分かりやすいものがほとんどですが、以下の特別な設定 もあります。

#### Additional Marker for HDR (HDR 用追加マーカー)

このコントロールにより、[Waveform (波形)] 表示にカスタムレベルマーカーラインを追加 できます。例として、600 Nits の Rec2020 をマスタリングしている場合は、「600」のライン を追加することで、視覚的な確認が可能です。

- 範囲 1000.0  $\sim$  10,000.0
- カスタムレベルマーカーラインを非表示にするには、-1 を入力します

Skin Tone (スキントーン)

X と Y の CIE 座標を入力して、ベクトルスコープ表示上のスキントーンラインの位置を 調整できます。スキントーンラインのデフォルトの位置は、使用されているカラースペースに よって異なります。

Audio Level Warning (オーディオレベル警告)

オーディオレベル警告のしきい値を調整します。これは各国の規格によって異なります。

# NETWORK (ネットワーク) タブ

Network (ネットワーク) 設定は、HDR Image Analyzer のシャーシに取り付けられている 2 枚のネットワークインターフェースカード (NIC) を設定するために使用されます。

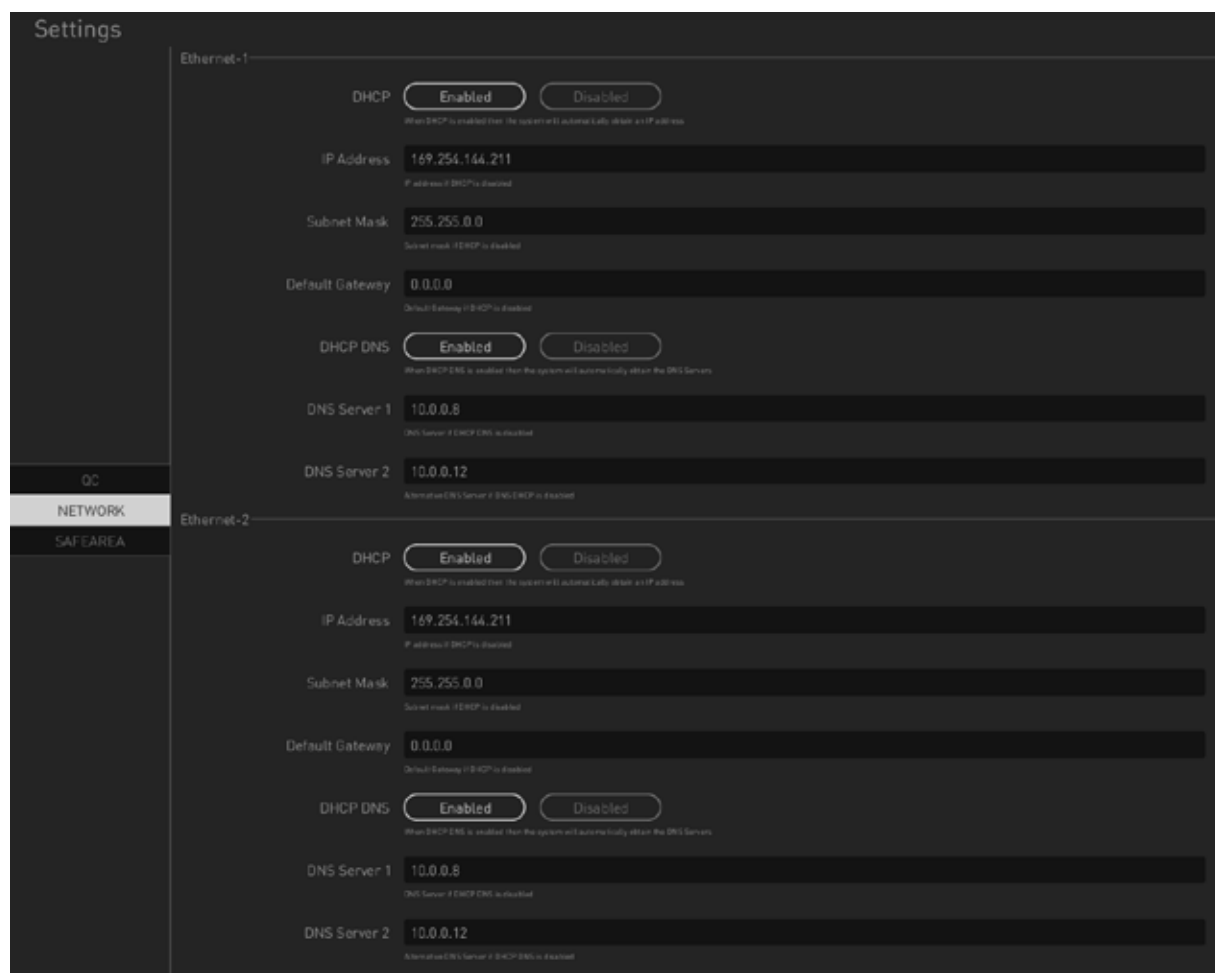

#### 図*35. Setting (*設定*)* 画面*, NETWORK (*ネットワーク*)* タブ

SAFE AREA (セーフエリア) タブ

Safe Area (セーフエリア) の表示枠を調整します。表示される範囲の選択が可能です。

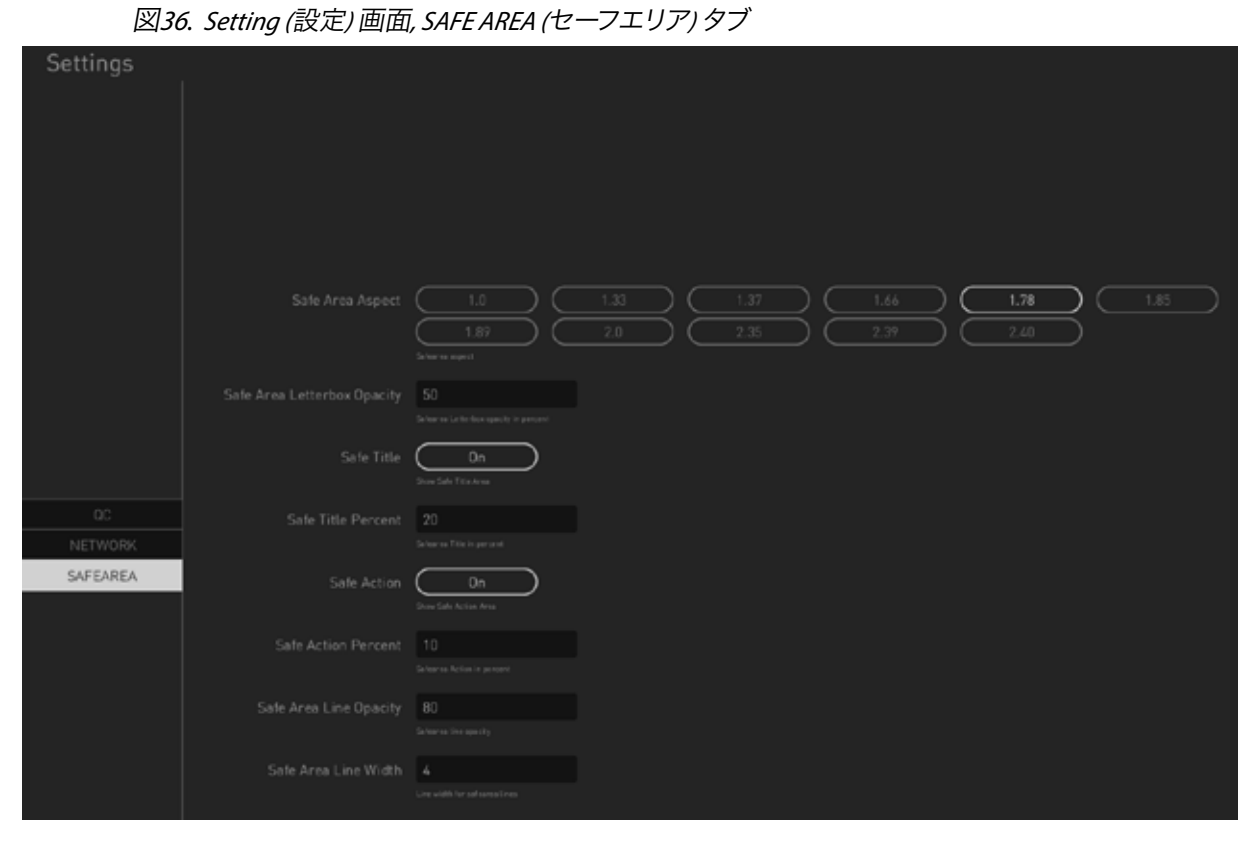

Safe Area (セーフエリア) のパラメーターは、[Setups (セットアップ)] に保存されます。

# 第6 章 メニュー参照

# Analyzer Menu (Analyzer メニュー) ガイド

#### 表*2. [Analyzer Menu (Analyzer* メニュー*)] > [Analyzer Mode (Analyzer* モード*)]*

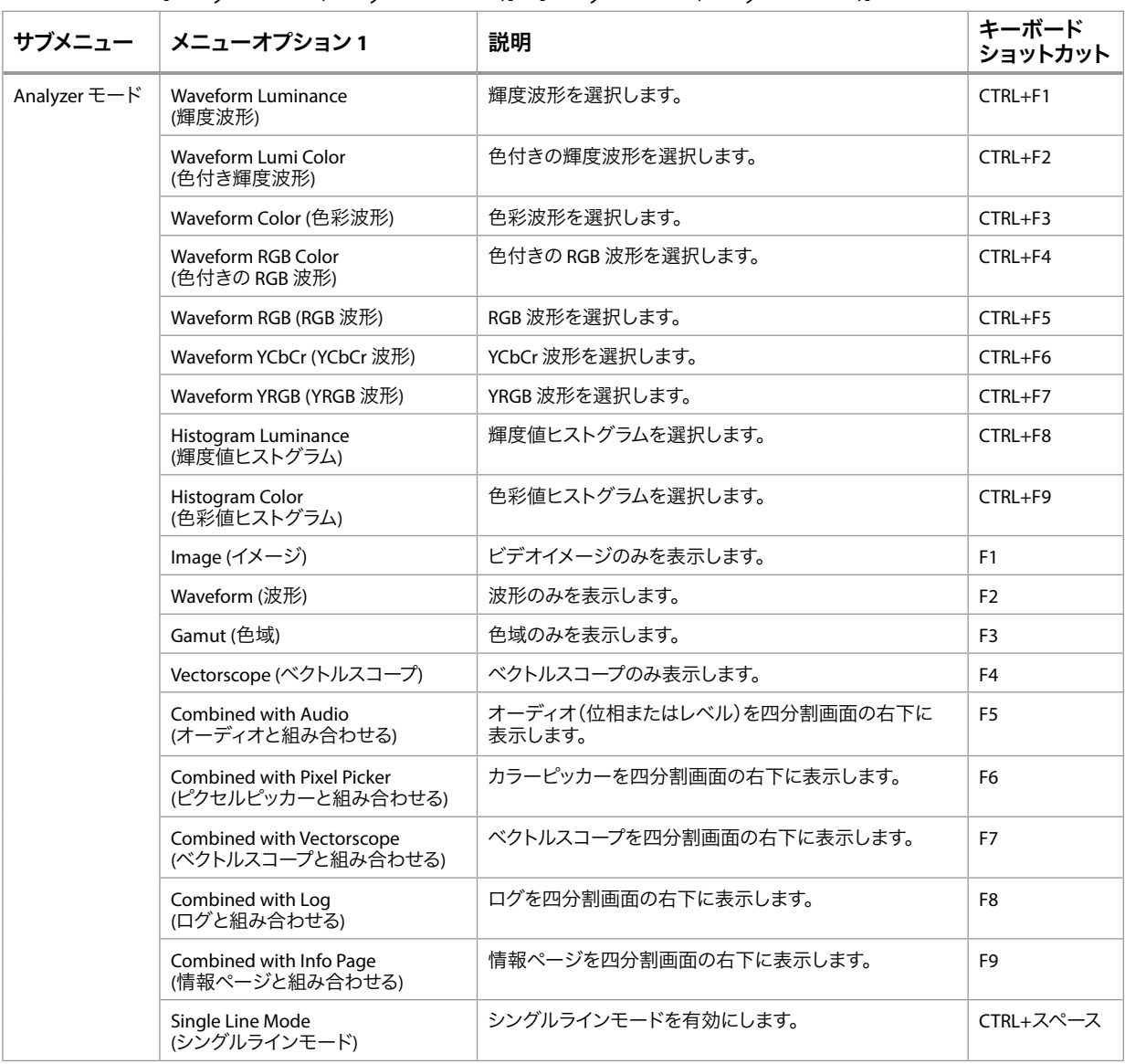

表*3. Analyzer Menu (Analyzer* メニュー*) > Analyzer Colorspace (Analyzer* カラー スペース*), White Point Compensation (*ホワイトポイント補正*), False Color (*フォースカラー*), YCbCr Matrix (YCbCr* マトリックス*), White Point (*ホワイトポイント*)*

| メニュー                                            | メニュー<br>オプション 1                           | メニュー<br>オプション 2                                   | 説明                                                                                      | キーボード<br>ショットカット |
|-------------------------------------------------|-------------------------------------------|---------------------------------------------------|-----------------------------------------------------------------------------------------|------------------|
| Analyzer<br>Colorspace<br>(Analyzer<br>カラースペース) | Auto HDR mode<br>change (自動 HDR<br>モード変更) |                                                   | On (オン) にすると、SDIのフラグに従って、Rec.709, HLG<br>Rec.2020, HDR Rec のいずれかで自動的にカラースペース<br>を設定します。 |                  |
|                                                 | Camera (カメラ)                              | Arri LogC Wide<br>Gamut<br>(ARRI LogC<br>ワイドガマット) | ARRI LogC のワイドガマット (広色域) カラースペースに<br>設定します。                                             |                  |
|                                                 |                                           | Canon Log2                                        | Canon Log2 のカラースペースに設定します。                                                              |                  |
|                                                 |                                           | Canon Log3                                        | Canon Log3 のカラースペースに設定します                                                               |                  |
|                                                 |                                           | Panasonic VLog/<br>Gamut                          | Panasonic VLog/Gamut のカラースペースに設定します。                                                    |                  |
|                                                 |                                           | Red WideGamut/<br>Log3G10                         | Red WideGamut/Log3G10 のカラースペースに設定<br>します。                                               |                  |
|                                                 |                                           | Sony SLog3/<br>BT2020                             | Sony SLog3/BT2020 のカラースペースに設定します。                                                       |                  |
|                                                 |                                           | Sony SLog3/<br>SGamut3                            | Sony SLog3/SGamut3 のカラースペースに設定します。                                                      |                  |
|                                                 |                                           | Sony SLog3/<br>SGamut3Cine                        | Sony SLog3/SGamut3Cine のカラースペースに設定<br>します。                                              |                  |
|                                                 | <b>SDR</b>                                | <b>Rec709</b>                                     | SDR Rec709 のカラースペースに設定します。                                                              | CTRL+F10         |
|                                                 |                                           | P3DCI                                             | SDR P3DCI のカラースペースに設定します。                                                               |                  |
|                                                 |                                           | P3D65                                             | SDR P3D65 のカラースペースに設定します。                                                               |                  |
|                                                 |                                           | Rec2020                                           | SDR Rec2020 のカラースペースに設定します。                                                             |                  |
|                                                 |                                           | XYZ DCI                                           | SDR XYZ DCI のカラースペースに設定します。                                                             |                  |
|                                                 | <b>HLG</b>                                | <b>Rec709</b>                                     | HLG Rec709 のカラースペースに設定します。                                                              |                  |
|                                                 |                                           | Rec2020                                           | HLG Rec2020 のカラースペースに設定します。                                                             | $CTRL + F11$     |
|                                                 | <b>HDR</b>                                | <b>Rec709</b>                                     | HDR Rec709 のカラースペースに設定します。                                                              |                  |
|                                                 |                                           | P3D65                                             | HDR RecP3D65 のカラースペースに設定します。                                                            |                  |
|                                                 |                                           | Rec2020                                           | HDR Rec2020 のカラースペースに設定します。                                                             | CTRL+F12         |
| <b>White Point</b>                              | Off(オフ)                                   |                                                   | ホワイトポイント補正なし                                                                            |                  |
| Compensation<br>(ホワイト<br>ポイント補正)                | D65                                       |                                                   | 分析に D65 のホワイトポイント補正を適用します。                                                              |                  |
| <b>False Color</b>                              | Brightness (輝度)                           |                                                   | 輝度全体にFalse Colorを適用します。                                                                 | ALT+F1           |
|                                                 | <b>Brightness Warning</b><br>(輝度警告)       |                                                   | 警告レベルを超える輝度にFalse Colorを適用します。                                                          | $ALT + F2$       |
|                                                 | Gamut (色域)                                |                                                   | 色域全体にFalse Colorを適用します。                                                                 | $ALT + F3$       |
|                                                 | <b>Gamut Warning</b><br>(色域警告)            |                                                   | 警告レベルを超える色域にFalse Colorを適用します。                                                          | $ALT + F4$       |
|                                                 | Off(オフ)                                   |                                                   | False Colorなし                                                                           | $ALT + F5$       |
| <b>YCbCr Matrix</b><br>(YCbCr<br>マトリックス)        | <b>Rec709</b>                             |                                                   | イメージは Rec 709 のカラースペースで YUV に変換<br>されます。                                                |                  |
|                                                 | Rec2020                                   |                                                   | イメージは Rec 2020 のカラースペースで YUV に変換<br>されます。                                               |                  |
| <b>White Point</b><br>(ホワイト<br>ポイント)            | D65                                       |                                                   | CIE xy グラフ上に D65 ホワイトポイントの位置を示す<br>ボックスを表示します。分析には影響しません。                               |                  |
|                                                 | DCI                                       |                                                   | CIE xy グラフ上に DCI ホワイトポイントの位置を示す<br>ボックスを表示します。分析には影響しません。                               |                  |
|                                                 | Off(オフ)                                   |                                                   | CIE xy グラフ上のホワイトポイントを示すボックスを<br>非表示にします。                                                |                  |

表*4. Analyzer Mode (Analyzer* モード*) > Vectorscope Target (*ベクトルスコープ ターゲット*), Waveform Graticule (*波形グリッド*), Scope and Display LUTs (*スコープ*/*ディスプレイ *LUT), Analyzer Gain (Analyzer* ゲイン*), Zoom (*ズーム*), Pixels View (*ピクセル表示*)*

| メニュー                                             | メニューオプション 1                       | 説明                                                     | キーボード<br>ショットカット      |
|--------------------------------------------------|-----------------------------------|--------------------------------------------------------|-----------------------|
| Vectorscope Target<br>ベクトルスコープ<br>ターゲット)         | 75%                               |                                                        |                       |
|                                                  | 100%                              |                                                        |                       |
| <b>Waveform Graticule</b><br>(波形グリッド)            | Default (デフォルト)                   |                                                        |                       |
|                                                  | Code Values (コード値)                |                                                        |                       |
| Analyzer Scope LUT                               | NoLUT (LUTなし)                     | 入力信号にLUTは適用されません。                                      |                       |
| (Analyzer<br>スコープ LUT)                           | section list (選択リスト)              | 必要に応じて、分析中の入力信号に様々なLUTを適用します。                          |                       |
| Analyzer Display<br>LUT (Analyzer<br>ディスプレイ LUT) | Display LUT<br>(ディスプレイ LUT)       | ディスプレイ信号に LUT は適用されません。                                |                       |
|                                                  | Auto(自動)                          | LUT は、入力画像が Rec 709 SDR モニター上で正しく見えるように<br>自動的に選択されます。 |                       |
|                                                  | section list (選択リスト)              | 必要に応じて、表示されるビデオイメージにさまざまなLUTを適用します。<br>分析には影響しません。     |                       |
| Analyzer Gain<br>(Analyzer ゲイン)                  | Increase Gain<br>(ゲインを上げる)        | ディスプレイゲインを上げます。                                        | $CTRL+$<br>テンキープラス記号  |
|                                                  | Decrease Gain<br>(ゲインを下げる)        | ディスプレイゲインを下げます。                                        | $CTRL+$<br>テンキーマイナス記号 |
|                                                  | <b>Reset Gain</b><br>(ゲインをリセット)   | ディスプレイゲインをリセットします。                                     | Ctrl+Enter            |
| Zoom (ズーム)                                       | Vectorscope Zoom<br>(ベクトルスコープズーム) | ベクトルスコープの表示倍率を5倍にします。                                  | $CTRL + v$            |
|                                                  | Waveform Zoom<br>(波形ズーム)          | 波形の表示倍率を4倍にします。                                        | $CTRL+w$              |
| <b>Pixels View</b>                               | Hexadecimal (16 進数)               | カラーピッカーを16進数で表示します。                                    |                       |
| (ピクセル表示)                                         | Decimal (10 進数)                   | カラーピッカーを10進数で表示します。                                    |                       |
|                                                  | Nit                               | カラーピッカーNit 値 (RGBのみ) で表示します。                           |                       |

#### 表*5. Analyzer Mode (Analyzer* モード*) > Audio (*オーディオ*), Timecode (*タイムコード*), SafeArea* (セーフエリア)

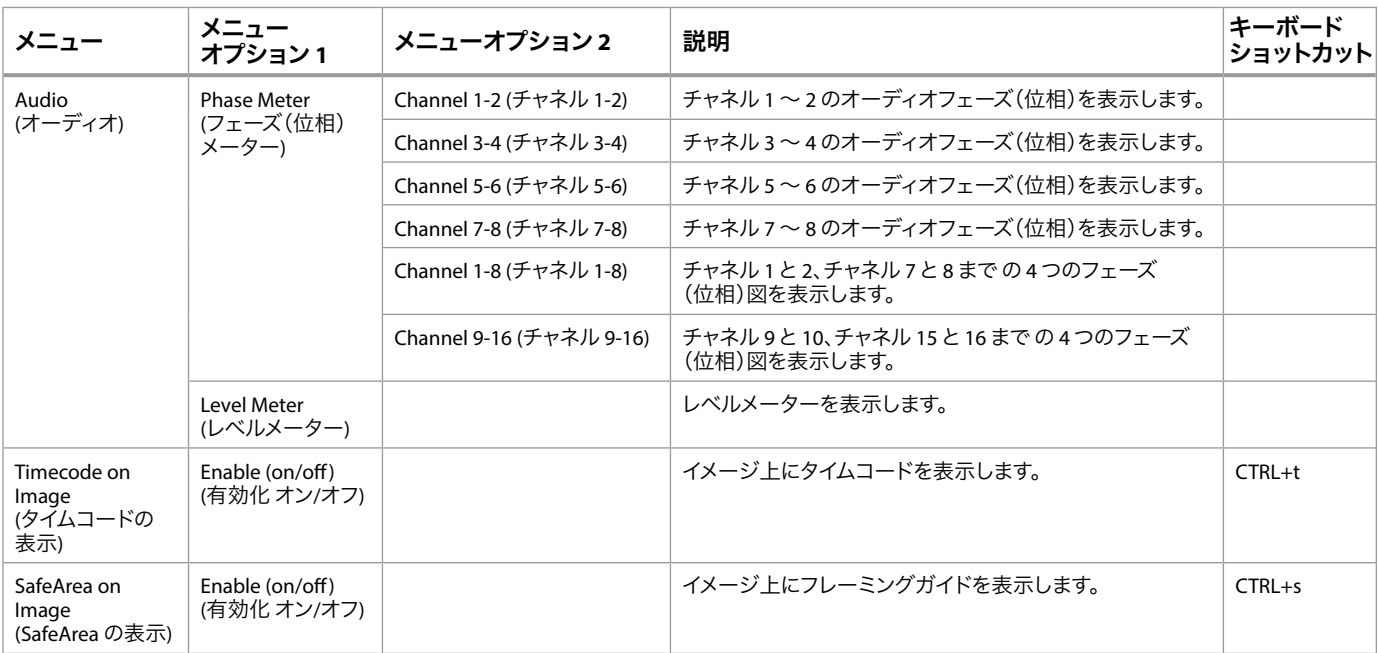

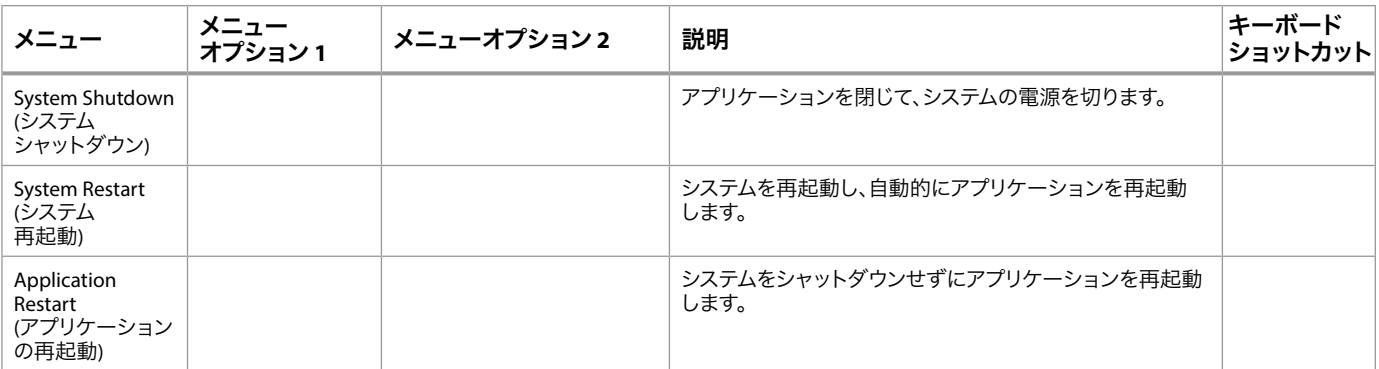

# Setup (セットアップ)メニューガイド

#### 表*6. Analyzer Mode (Analyzer* モード*) > Audio (*オーディオ*), Timecode (*タイムコード*), SafeArea* (セーフエリア)

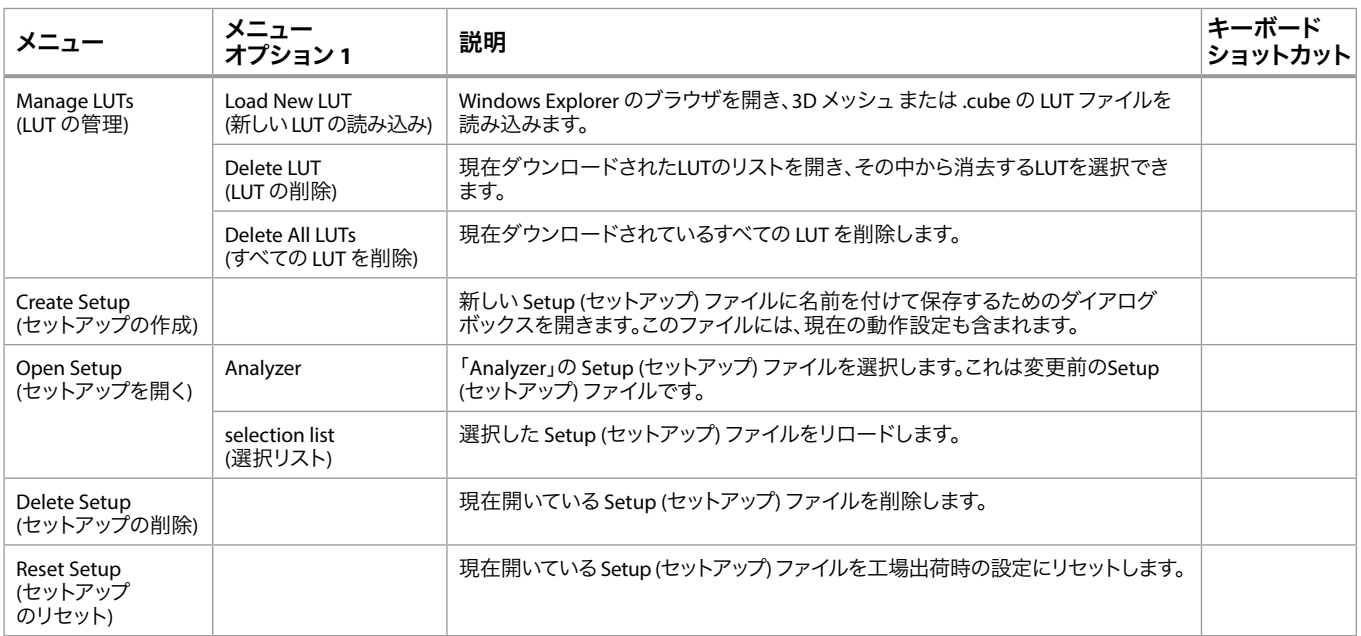

Video (ビデオ)メニューガイド

| メニュー                | メニュー<br>オプション1                                   | メニューオプション2                                                                                                   | 説明                                | キーボード<br>ショットカット   |
|---------------------|--------------------------------------------------|----------------------------------------------------------------------------------------------------|-----------------------------------|--------------------|
| Resolution<br>(解像度) | HD                                               | HD YCbCr 10Bit<br>HD RGB 10 Bit<br>HD RGB 12 Bit<br>HD RGB Dual-Link 10Bit<br>HD RGB Dual-Link 12Bit         | HD ビデオの入力信号を設定します。                |                    |
|                     | 2K                                               | 2K YCbCr 10Bit<br>2K RGB 10 Bit<br>2K RGB 12 Bit<br>2K RGB Dual-Link 10Bit<br>2K RGB Dual-Link 12Bit         | 2K ビデオの入力信号を設定します。                |                    |
|                     | <b>UHD</b>                                       | UHD YCbCr 10Bit<br>UHD RGB 10 Bit<br>UHD RGB 12 Bit<br>UHD Two-Wires Square 10Bit<br>UHD Two-Wires 2SI 10Bit | UHD ビデオの入力信号を設定します。               |                    |
|                     | 4К                                               | 4K YCbCr 10Bit<br>4K RGB 10 Bit<br>4K RGB 12 Bit<br>4K Two-Wires Square 10Bit<br>4K Two-Wires 2SI 10Bit      | 4K ビデオの入力信号を設定します。                |                    |
|                     | AutoDetect                                       | Auto Mode (自動モード)                                                                                            | 入力ビデオリンクを自動的に検出します。               |                    |
|                     | Options<br>(自動検出<br>オプション)                       | Forces 1x SDI Connection Mode<br>(SDI1本の接続モードを適用)                                                            | シングルリンク入力(SDI x 1 本)のみを<br>適用します。 |                    |
|                     |                                                  | Forces 4x SDI Connection Mode<br>(SDI4系統の接続モードを適用)                                                           | クアッドリンク入力(SDI x 4 本)のみを適用<br>します。 |                    |
|                     | AutoDetect<br>(自動検出)                             | 入力されたビデオの解像度の<br>Auto Detect (自動検出) をオン<br>またはオフに切り替えます。                                                     |                                   |                    |
| Capture<br>(キャプチャ)  | Capture 1<br>(キャプチャー1)                           |                                                                                                    | 現在のイメージをキャプチャーして、メモリ1<br>に保存します。  | ALT+テンキー1記号        |
|                     | Capture 2<br>(キャプチャー2)                           |                                                                                                    | 現在のイメージをキャプチャーして、メモリ2<br>に保存します。  | ALT+テンキー2記号        |
|                     | Capture 3<br>(キャプチャー3)                           |                                                                                                    | 現在のイメージをキャプチャーして、メモリ3<br>に保存します。  | ALT+テンキー3記号        |
|                     | Capture 4<br>(キャプチャー4)                           |                                                                                                    | 現在のイメージをキャプチャーして、メモリ4<br>に保存します。  | ALT+テンキー4記号        |
| Recall<br>(リコール)    | Show Live<br>(ライブ表示)                             |                                                                                                    | 現在入っているビデオ信号を表示します。               | CTRL+<br>テンキー5記号   |
|                     | Show Captured 1<br>(メモリ1を表示)                     |                                                                                                    | メモリ 1にキャプチャーされたイメージを<br>表示します。    | CTRL+<br>テンキー1記号   |
|                     | Recall (リコール) ><br>Show Captured 2<br>(メモリ2を表示)  |                                                                                                    | メモリ2にキャプチャーされたイメージを<br>表示します。     | $CTRL+$<br>テンキー2記号 |
|                     | Recall (リコール) ><br>Show Captured 3<br>(メモリ3を表示)  |                                                                                                    | メモリ 3にキャプチャーされたイメージを<br>表示します。    | CTRL+<br>テンキー3記号   |
|                     | Recall (リコール) ><br>Show Captured 4<br>(メモリ 4を表示) |                                                                                                    | メモリ 4にキャプチャーされたイメージを<br>表示します。    | CTRL+<br>テンキー4記号   |

表*7. Video (*ビデオ*)*メニューオプション

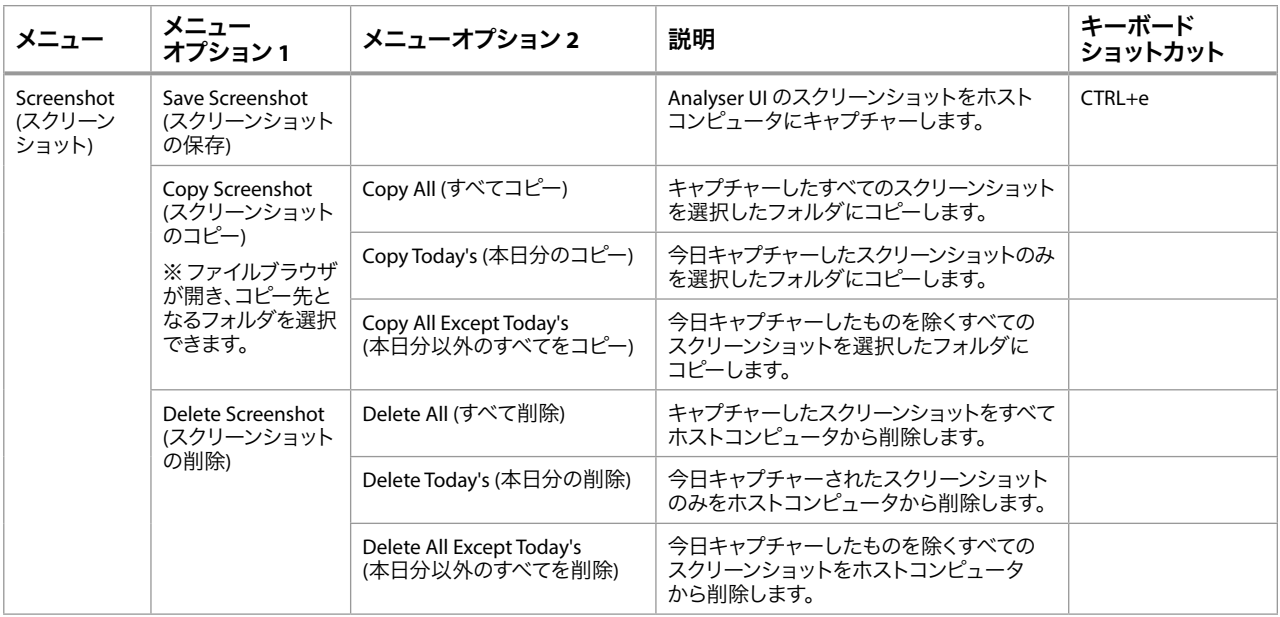

# Log (ログ)メニューガイド

| メニュー                                                  | メニューオプション1                                                      | 説明                                                                     | キーボード<br>ショットカット |
|-------------------------------------------------------|-----------------------------------------------------------------|------------------------------------------------------------------------|------------------|
| Start Log To File<br>(ファイルへのロギング<br>を開始)              |                                                                 | ディスク上にOCセッション用の新しいログファイルを作成します。                                        | $CTRL + I$       |
| Reset Log Data<br>(ログデータの)<br>リセット)                   |                                                                 | 現在のログデータを消去します。                                                        | $CTRL+d$         |
| Copy Logs<br>(ログのコピー)                                 | Copy All Log Files (すべての<br>ログファイルをコピー)                         |                                                                        |                  |
|                                                       | Copy Today's Log Files<br>(本日分のログファイルを<br>コピー)                  |                                                                        |                  |
|                                                       | Copy All Except Today's Log<br>Files (本日分を除く全てのログ<br>ファイルをコピー)  |                                                                        |                  |
| Delete Logs<br>(ログの削除)                                | Delete All Log Files<br>(すべてのログファイルを削除)                         |                                                                        |                  |
|                                                       | Delete Today's Log Files<br>(本日分のログファイルを削除)                     |                                                                        |                  |
|                                                       | Delete All Except Today's Log<br>Files (本日分を除く全てのログ<br>ファイルを削除) |                                                                        |                  |
| Timestamp<br>(タイムスタンプ)                                |                                                                 | セッションクロックに基づいてタグ付けされる Log Window<br>(ログウィンドウ)内のコメント。                   |                  |
| Timecode<br>(タイムコード)                                  |                                                                 | SDI タイムコードに基づいてタグ付けされる Log Window<br>(ログウィンドウ)内のコメント。                  |                  |
| Auto Timecode/<br>Timestamp<br>(自動タイムコード/<br>タイムスタンプ) |                                                                 | 入力信号に情報がある場合は、Log Window (ログウィンドウ) に<br>タイムコード、タイムスタンプ、もしくはその両方を表示します。 |                  |

表*8. Log (*ログ*)*メニューオプション

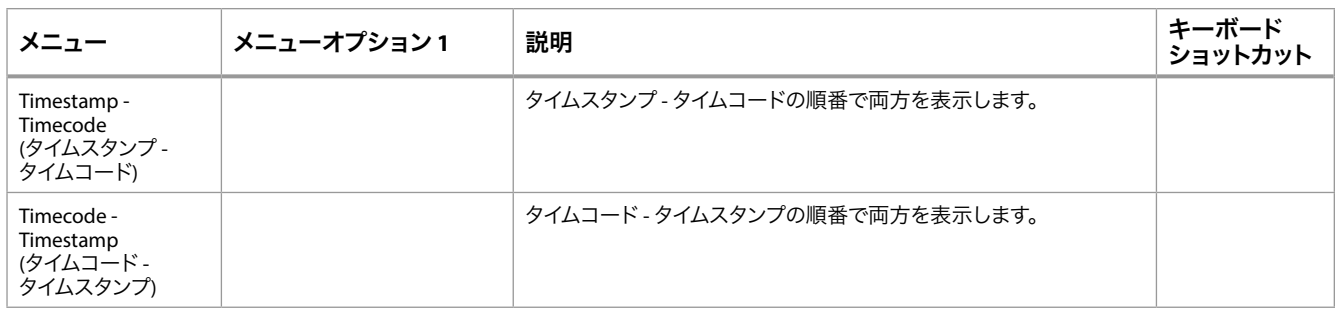

# Help (ヘルプ)メニューガイド

#### 表*9. Help (*ヘルプ*)*メニューオプション

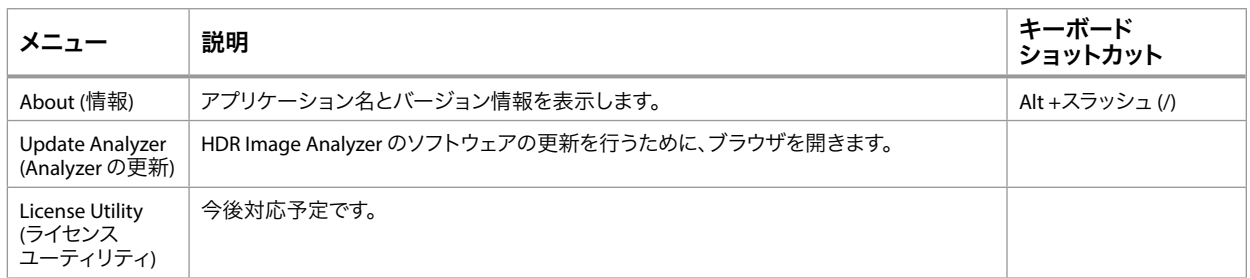

# その他のキーボードショットカット

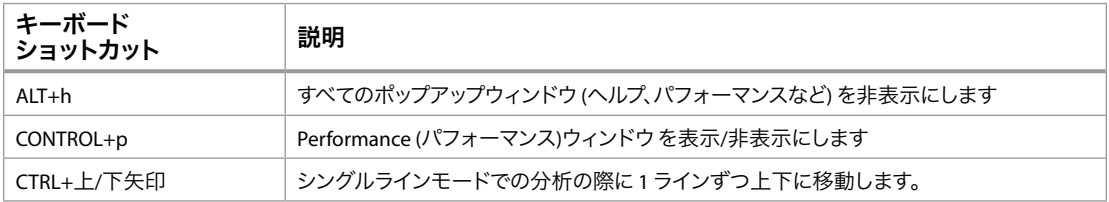

# 付録 A – 仕様

# HDR Image Analyzer の仕様

#### ビデオフォーマット

- (4K) 4096 x 2160p 23.98、24、25、29.97、30、48 A/B、50 A/B、59.94 A/B、60 A/B
- (UltraHD) 3840 x 2160p 23.98、24、25、29.97、30、48 A/B、50 A/B、59.94 A/B、60 A/B
- (2K) 2048 x 1080p 23.98、24、25、29.97、30、48 A/B、50 A/B、59.94 A/B、60 A/B
- (2K) 2048 x 1080PsF 23.98、24、25、29.97、30、48 A/B、50 A/B、59.94 A/B、60 A/B
- (HD) 1080i 50、59.94、60
- (HD) 1080PsF 23.98、24、25、29.97、30
- (HD) 1080p 23.98、24、25、29.97、30、50 A/B、59.94 A/B、60 A/B
- (HD) 720p 50、50.94、60

デジタルビデオ入力

• 3G-SDI BNC x 4

デジタルビデオ出力

• 3G-SDI BNC x 4

デジタルオーディオ入力

• 16 チャネル 24-bit SDI エンベデッド、48 kHz 同期

デジタルオーディオ出力

• 16 チャネル 24-bit SDI エンベデッド、48 kHz 同期

- コンピューターモニター出力
	- DisplayPort 出力:
		- 最大 UltraHD 60p
- リファレンス入力
	- 信号:アナログビデオ同期 (ブラックバーストまたは3値)
- サイズ:(幅 x 奥行き x 高さ)
	- 1RU フォームファクタ
	- 436.88 x 429.26 x 43.18 mm (17.2 インチ x 16.9 インチ x 1.7 インチ)

#### 重量

- 外箱込み:12.7 kg (28 ポンド)
- サーバー本体のみ:8.2 kg (18 ポンド)

#### 電源

- 100-240 VAC 50/60 Hz (2重冗長化電源)
- 定格 190 W, 最大 245 W

#### 動作環境

- 安全な動作温度:5 ℃ ~ 35 ℃ (41 °F ~ 95 °F)
- 安全な保管温度(電源オフ時):-40 ℃ ~ 60 ℃ (-40 °F ~ 140 °F)
- 動作湿度 : 8% ~ 90% (結露なきこと)
- 保管湿度 : 5% ~ 95% (結露なきこと)

# 付録 B – 安全およびコンプライアンス

## 連邦通信委員会(FCC)の適合に関する通知

#### クラス A 適合装置に関する記述

この機器はテスト済みであり、FCC 規則のPart 15、SubPart B に規定されているクラス A デジタルデバイスの制限に準拠していることが確認されています。この制限は、施設へ の設置環境において、有害な干渉に対する適切な保護を確実にするために指定されて います。この機器は電磁波を生成および使用し、電磁波を放出する可能性があります。 指示に従って設定および使用されない場合は、無線通信に対して有害な干渉を引き起こす 恐れがあります。ただし、特定の設置状態において干渉が発生しないという保証はありません。 この機器は無線またはテレビの受信に対して有害な干渉を引き起こし、電源をオンとオフ に切り替えることによってこの干渉を確認できる場合は、以下の対策の 1 つ以上を実施 して干渉を是正することをお勧めします。

- 受信アンテナの向きや位置を変える。
- 機器と受信機の距離を広げる。
- 受信機が接続されている電源回路とは異なる回路上にあるコンセントに機器を 接続する。
- 販売店または経験の豊富な無線/ テレビ技術者に問い合わせる。

#### FCC に関する注意事項

このデバイスは FCC 規則 Part 15 に準拠しています。その動作には次の 2 つの条件が 適用されます。(1)このデバイスは、有害な干渉を引き起こさないと考えられる。(2)この デバイスは、望ましくない動作を引き起こしうる干渉を含め、受信するすべての干渉を 受け入れることが想定される。

## カナダ ICES 宣言

カナダ通信省の無線干渉に関する規制

このデジタル装置は、カナダ通信省の無線干渉に関する規制で定義されている、 デジタル装置からの無線ノイズ放出に関するクラス A 制限を超えていません。 このクラス A デジタル装置はカナダ ICES-003 に準拠しています。

Règlement sur le brouillage radioélectrique du ministère des Communications

Cet appareil numérique respecte les limites de bruits radioélectriques visant les appareils numériques de classe A prescrites dans le Règlement sur le brouillage radioélectrique du ministère des Communications du Canada.Cet appareil numérique de la Classe A est conforme à la norme NMB-003 du Canada.

## 欧州連合および欧州自由貿易連合(EFTA)による規制の遵守

この機器は、欧州連合および欧州自由貿易連合の加盟国内で使用することができます。 このマニュアルでは、これらの国は欧州共同体と呼ばれ、以下の各国がこれに 属します。

オーストリア、ベルギー、ブルガリア、キプロス、チェコ共和国、デンマーク、エストニア、 フィンランド、フランス、ドイツ、ギリシャ、ハンガリー、アイルランド、イタリア、ラトビア、 リトアニア、ルクセンブルグ、マルタ、オランダ、ポーランド、スロベニア、スペイン、 スウェーデン、英国、アイスランド、リヒテンシュタイン、ノルウェー、スイス

この記号を記載することにより、欧州連合 2014/30/EC EMC 指令の必須要件に準拠して いることを示します。

この機器は以下の適合基準を満たしています。

EN 60065: 2014 (T-Mark License)、

IEC 60065: 2014 (CB Scheme Report/Certificate)

ご要望に応じて、特定の国に向けて発行された追加的な認可情報を提供いたします。

排出基準

EN 55032: 2012 + AC: 2013, CISPR 32: 2015,

EN 61000-3-2: 2014, EN 61000-3-3: 2013

イミュニティ

EN 55103-2: 2009, EN 61000-4-2:2009, EN 61000-4-3: 2006 + A1:2008 + A2:2010,

EN 61000-4-4: 2004 + A1:2010, EN 61000-4-5:2006, EN 61000-4-6:2009,

EN 61000-4-11:2004

環境基準: E2, E3, E4

国際市場の要求に応じ、この製品では、その他の国固有の基準に合わせたライセンス も取得しています。

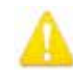

警告!本製品はクラス A 製品です。施設環境では、この製品が無線干渉を引き起こす場合が あります。その場合、ユーザーは適切な対策を講じなければならないことがあります。

**Achtung!** Dieses ist ein Gerät der Funkstörgrenzwertklasse A. In Wohnbereichen können bei Betrieb dieses Gerätes Rundfunkstörungen auftreten, in welchen Fällen der Benutzer für entsprechende Gegenmaßnahmen verantwortlich ist.

**Attention!** Ceci est un produit de Classe A. Dans un environnement domestique, ce produit risque de créer des interférences radioélectriques, il appartiendra alors à l?utilisateur de prendre les mesures spécifiques appropriées.

#### リサイクルに関する通知

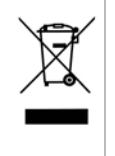

製品や製品パッケージに記載されているこのシンボルは、当該製品を他の家庭用 ごみと一緒に廃棄してはならないことを意味します。所有者に対しては、これら廃棄物 を指定の収集場所に引き渡すことにより、責任を持って電気/ 電子廃棄物のリサイクル を行うことが求められます。不要になった電気/ 電子機器を廃棄時に分別収集して リサイクルすることにより、資源保護が促進されるだけでなく、健康や環境を保護する 手段でリサイクルに貢献することができます。リサイクル対象廃棄物の収集場所に 関する詳細は、地域の担当機関または販売店までお問い合わせください。

# 韓国 KCC 適合宣言

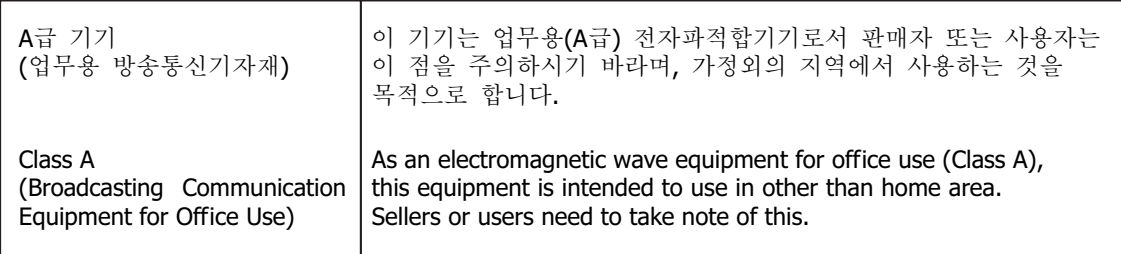

警告使用者: 這是甲類的資訊產品,在居住的環境中使用時,可能會造成射頻 干擾,在這種情況下,使用者會被要求採取某些適當的對策。

本装置は、標準検験局(BSMI)の CNS 13438、クラス A の基準にもとづいてクラス A 製品に分類されています。本製品を施設環境で使用すると無線干渉が発生することが あります。この場合、ユーザーは是正処置を講じなければならないことがあります。

# 適合宣言(日本)

この装置は、クラスA情報技術装置です。この装置を家庭環境で使用す ると電波妨害を引き起こすことがあります。この場合には使用者が適切な 対策を講ずるよう要求されることがあります。  $VCCI - A$ 

本製品は、VCCI 協会(VCCI 32: 2016)の基準に基づくクラス A 製品です。本製品を施設 環境で使用した場合は、無線干渉が発生することがあります。この場合、ユーザーは 是正処置を講じなければならないことがあります。

# 警告と注意

この製品とマニュアルには、以下の注意事項、警告表記、警告メッセージが使用され ています。

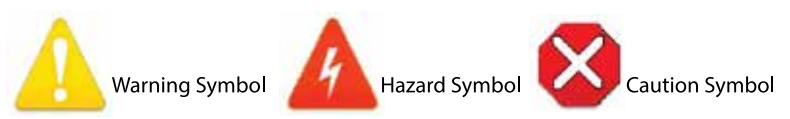

# 製品のご使用前に、以下の注意事項をよくお読みください

警告!製品上またはマニュアルに記載されているすべての注意事項と指示を読み、必ずそれに 従ってください。

- **Avertissement!** Lisez et conformez-vous à tous les avis et instructions d'avertissement indiqués sur le produit ou dans la documentation.
- **Warnung!** Lesen und befolgen Sie die Warnhinweise und Anweisungen, die auf dem Produkt angebracht oder in der Dokumentation enthalten sind.
- **¡Advertencia!** Lea y siga todas las instrucciones y advertencias marcadas en el producto o incluidas en la documentación.
- **Aviso!** Leia e siga todos os avisos e instruções assinalados no produto ou incluídos na documentação.
- **Avviso!** Leggere e seguire tutti gli avvisi e le istruzioni presenti sul prodotto o inclusi nella documentazione.

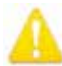

警告!このデバイスを水周りで使用しないでください。お手入れの際は、乾いた布のみを使用 してください。

**Avertissement!** N'utilisez pas cet appareil près de l'eau et nettoyez-le seulement avec un tissu sec.

**Warnung!** Das Gerät nicht in der Nähe von Wasser verwenden und nur mit einem trockenen Tuch säubern.

**¡Advertencia!** No utilice este dispositivo cerca del agua y límpielo solamente con un paño seco.

**Aviso!** Não utilize este dispositivo perto da água e limpe-o somente com um pano seco.

**Avviso!** Non utilizzare questo dispositivo vicino all'acqua e pulirlo soltanto con un panno asciutto.

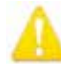

警告!通気口は塞がないでください。製造元の定める手順に従って設置してください。

- **Avertissement!** Ne bloquez aucune ouverture de ventilation.Suivez les instructions du fabricant lors de l'installation.
- Warnung! Die Lüftungsöffnungen dürfen nicht blockiert werden.Nur gemäß den Anweisungen des Herstellers installieren.
- **¡Advertencia!** No bloquee ninguna de las aberturas de la ventilación.Instale de acuerdo con las instrucciones del fabricante.
- **Aviso!** Não obstrua nenhuma das aberturas de ventilação.Instale de acordo com as instruções do fabricante.

**Avviso!** Non ostruire le aperture di ventilazione.Installare in conformità con le istruzioni del fornitore.

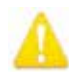

警告!ラジエーター、ヒートレジスター、コンロ、または熱を発するその他の器具(増幅器/ アンプを含む)の付近に設置しないでください。

**Avertissement!** N'installez pas l'appareil près d'une source de chaleur telle que des radiateurs, des bouches d'air de chauffage, des fourneaux ou d'autres appareils (amplificateurs compris) qui produisent de la chaleur.

**Warnung!** Nicht in der Nähe von Wärmequellen wie Heizkörpern, Heizregistern, Öfen oder anderen Wärme erzeugenden Geräten (einschließlich Verstärkern) aufstellen.

**¡Advertencia!** No instale cerca de fuentes de calor tales como radiadores, registros de calor, estufas u otros aparatos (incluidos amplificadores) que generan calor.

**Aviso!** Não instale perto de nenhuma fonte de calor tal como radiadores, saídas de calor, fogões ou outros aparelhos (incluindo amplificadores) que produzam calor.

Avviso! Non installare vicino a fonti di calore come termosifoni, diffusori di aria calda, stufe o altri apparecchi (amplificatori compresi) che emettono calore

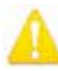

- 警告!有極プラグまたは接地タイプのプラグの安全目的を無効にしないでください。有極 プラグには 2 つのブレードがありもう片方は幅広になっています。接地タイプのプラグには、 2つのブレードと3つのアース端子があります。幅が広い方のブレードまたは3つめの端子は、 安全を考慮して提供されています。製品に付属するプラグがコンセントの差し込み口に合わ ない場合は、電気工事業者に相談し、コンセントを交換してください。
- **Avertissement!** La sécurité de la prise polarisée ou de la prise de type mise à la terre ne doit en aucun cas être empêchée de fonctionner.Une prise polarisée a deux broches, l'une étant plus large que l'autre.Une prise de type mise à la terre a deux broches et une troisième broche pour la mise à la terre.La broche large ou la troisième broche sont fournies pour votre sécurité.Si la prise fournie ne s'insère pas dans votre prise femelle, consultez un électricien pour le remplacement de la prise femelle obsolète.
- **Warnung!** Der Sicherheitszweck des gepolten bzw.Schukosteckers ist zu berücksichtigen. Ein gepolter Stecker verfügt über zwei Pole, von denen einer breiter als der andere ist.Ein Schukostecker verfügt neben den zwei Polen noch über einen dritten Pol zur Erdung.Der breite Pol bzw. der Erdungspol dienen der Sicherheit.Wenn der zur Verfügung gestellte Stecker nicht in Ihren Anschluss passt, konsultieren Sie einen Elektriker, um den veralteten Anschluss zu ersetzen.
- **¡Advertencia!** No eche por tierra la finalidad del tipo de enchufe polarizado con conexión a tierra.Un enchufe polarizado tiene dos espigas, una más ancha que la otra.Un enchufe con conexión a tierra tiene dos espigas iguales y una tercera espiga que sirve para la conexión a tierra.La expiga ancha, o la tercera espiga, sirven para su seguridad.Si el enchufe suministrado no encaja en el tomacorriente, consulte con un electricista para reemplazar el tomacorriente obsoleto.
- Aviso! Não anule a finalidade da segurança da ficha polarizada ou do tipo ligação terra.Uma ficha polarizada tem duas lâminas sendo uma mais larga do que a outra.Uma ficha do tipo de ligação à terra tem duas lâminas e um terceiro terminal de ligação à terra.A lâmina larga ou o terceiro terminal são fornecidos para sua segurança.Se a ficha fornecida não couber na sua tomada, consulte um electricista para a substituição da tomada obsoleta.
- **Avviso!** Non compromettere la sicurezza della spina polarizzata o con messa a terra.Una spina polarizzata ha due spinotti, di cui uno più largo.Una spina con messa a terra ha due spinotti e un terzo polo per la messa a terra.Lo spinotto largo o il terzo polo sono forniti per motivi di sicurezza.Se la spina fornita non si inserisce nella presa di corrente, contattare un elettricista per la sostituzione della presa obsoleta.

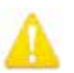

警告!メインプラグはデバイスの切断用に使用されるため、常にアクセスと操作が可能な状態 である必要があります。

- **Avertissement!** Puisque la prise principale est utilisée pour débrancher l'appareil, elle doit rester aisément accessible et fonctionnelle.
- **Warnung!** Da der Netzstecker als Trennvorrichtung dient, muss er stets zugänglich und funktionsfähig sein.
- **¡Advertencia!** Puesto que el enchufe de la red eléctrica se utiliza como dispositivo de desconexión, debe seguir siendo fácilmente accesible y operable.
- Aviso! Dado que a ficha principal é utilizada como a desconexão para o dispositivo, esta deve manter-se prontamente acessível e funcional.
- **Avviso!** Poiché il cavo di alimentazione viene usato come dispositivo di sconnessione, deve rimane prontamente accessibile e operabile.

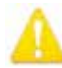

警告!電源コードが踏まれたり挟まれたりするため、プラグや電気コンセントがデバイスから 離れた状態は避けてください。

- **Avertissement!** Protégez le cordon d'alimentation pour que l'on ne marche pas dessus ou qu'on le pince, en particulier au niveau des prises mâles, des réceptacles de convenance, et à l'endroit où il sort de l'appareil.
- **Warnung!** Vermeiden Sie, dass auf das Netzkabel getreten oder das Kabel geknickt wird, insbesondere an den Steckern, den Steckdosen und am Kabelausgang am Gerät.
- **¡Advertencia!** Proteja el cable de energía para que no se le pise ni apriete, en especial cerca del enchufe, los receptáculos de conveniencia y el punto del que salen del equipo.
- **Aviso!** Proteja o cabo de alimentação de ser pisado ou de ser comprimido particularmente nas chas, em tomadas de parede de conveniência e no ponto de onde sai do dispositivo.
- **Avviso!** Proteggere il cavo di alimentazione in modo che nessuno ci cammini sopra e che non venga schiacciato soprattutto in corrispondenza delle spine e del punto in cui esce dal dispositivo.

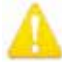

警告!雷雨の発生中や長期間使用しない場合は、プラグをコンセントから抜いてください。

- **Avertissement!** Débranchez cet appareil pendant les orages avec éclairsou s'il est inutilisé pendant de longues périodes.
- **Warnung!** Das Gerät ist bei Gewitterstürmen oder wenn es über lange Zeiträume ungenutzt bleibt vom Netz zu trennen.
- **¡Advertencia!** Desenchufe este dispositivo durante tormentas eléctricas o cuando no se lo utilice por largos periodos del tiempo.
- **Aviso!** Desconecte este dispositivo da tomada durante trovoadas ou quando não é utilizado durante longos períodos de tempo.
- Avviso! Utilizzare soltanto i collegamenti e gli accessori specificati e/o venduti dal produttore, quali il treppiedi e l'esoscheletro.

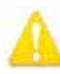

警告!修理については、必ず有資格の修理担当者にお問い合わせください。電源コードや プラグが損傷した場合、液体をこぼした場合、デバイス上に物が落下した場合、デバイスが 雨や湿気にさらされた場合、正常に動作しない場合、デバイスを落としてしまった場合など、 デバイスの損傷時には修理が必要です。

- Avertissement! Référez-vous au personnel de service qualifié pour tout entretien.L'entretien est exigé quand l'appareil a été endommagé de quelque manière que ce soit, par exemple lorsque le cordon d'alimentation ou la prise sont endommagés, que du liquide a été versé ou des objets sont tombés dans l'appareil, que l'appareil a été exposé à la pluie ou à l'humidité, ne fonctionne pas normalement ou est tombé.
- Warnung! Das Gerät sollte nur von qualifizierten Fachkräften gewartet werden.Eine Wartung ist fällig, wenn das Gerät in irgendeiner Weise beschädigt wurde, wie bei beschädigtem Netzkabel oder Netzstecker, falls Flüssigkeiten oder Objekte in das Gerät gelangen, das Gerät Regen oder Feuchtigkeit ausgesetzt wurde, nicht ordnungsgemäß funktioniert oder fallen gelassen wurde.
- **¡Advertencia!** Consulte al personal calificado por cuestiones de reparación.El servicio de reparación se requiere cuando el dispositivo ha recibido cualquier tipo de daño, por ejemplo cable o espigas dañadas, se ha derramado líquido o se han caído objetos dentro del dispositivo, el dispositivo ha sido expuesto a la lluvia o humedad, o no funciona de modo normal, o se ha caído.
- Aviso! Remeta todos os serviços de manutenção para o pessoal de assistência qualificado.A prestação de serviços de manutenção é exigida quando o dispositivo foi danificado mediante qualquer forma, como um cabo de alimentação ou ficha que se encontra danificado/a, quando foi derramado líquido ou caíram objectos sobre o dispositivo, quando o dispositivo foi exposto à chuva ou à humidade, quando não funciona normalmente ou quando foi deixado cair.
- Avviso! Fare riferimento al personale qualificato per tutti gli interventi di assistenza.L'assistenza è necessaria quando il dispositivo è stato danneggiato in qualche modo, ad esempio se il cavo di alimentazione o la spina sono danneggiati, è stato rovesciato del liquido è stato rovesciato o qualche oggetto è caduto nel dispositivo, il dispositivo è stato esposto a pioggia o umidità, non funziona correttamente o è caduto

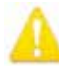

警告!シャーシは開けないでください。ユーザーによる修理が可能な部品はシャーシ内に 含まれていません。AJA のサービスセンターまたは認可施設以外でシャーシが開けられた 製品は、保証が無効になります。

- **Avertissement!** Ne pas ouvrir le châssis.Aucun élément à l'intérieur du châssis ne peut être réparé par l'utilisateur.La garantie sera annulée si le châssis est ouvert par toute autre personne qu'un technicien d'un centre de service ou d'un établissement agréé AJA.
- Warnung! Öffnen Sie das Gehäuse nicht.Keine der Geräteteile können vom Benutzer gewartet werden.Durch das Öffnen des Gehäuses wird die Garantie hinfällig, es sei denn, solche Wartungsarbeiten werden in einem AJA-Service-Center oder einem lizenzierten Betrieb vorgenommen.
- **¡Advertencia!** No abra el chasis.El interior no contiene piezas reparables por el usuario.El abrir el chasis anulará la garantía a menos que se lo haga en un centro de servicio AJA o en un local autorizado.
- **Advertência!** Não abra o chassi.Não há internamente nenhuma peça que permita manutenção pelo usuário.Abrir o chassi anula a garantia, a menos que a abertura seja realizada por uma central de serviços da AJA ou por um local autorizado.
- **Avvertenza!** Non aprire lo chassis.All'interno non ci sono parti riparabili dall'utente.L'apertura dello chassis invaliderà la garanzia se non viene effettuata da un centro ufficiale o autorizzato AJA.

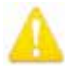

警告!機器を移動する際は、先に外部 AC 電源のコードを主電源から抜いてください。

**Avertissement!** Retirez le ou les cordons d'alimentation en CA de la source d'alimentation principale lorsque vous déplacez l'appareil.

- **Warnung!** Trennen Sie die Wechselstrom-Versorgungskabel vom Netzstrom, bevor Sie das Gerät verschieben.
- **¡Advertencia!** Cuando mueva la unidad desenchufe de la red eléctrica el/los cable(s) de la fuente de alimentación CA tipo brick.

**Advertência!** Remova os cabos CA de alimentação brick da rede elétrica ao mover a unidade. **Avvertenza!** Scollegare il cavo dell'alimentatore quando si sposta l'unità.

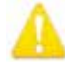

警告!メーカーが指定/販売する付属品やアクセサリー以外は使用しないでください。

- Avertissement! Utilisez seulement les attaches et accessoires spécifiés et/ou vendus par le fabricant.
- **Warnung!** Verwenden Sie nur Zusatzgeräte und Zubehör angegeben und / oder verkauft wurde durch den Hersteller.
- **¡Advertencia!** Utilice solamente los accesorios y conexiones especificados y/o vendidos por el fabricante.

Aviso! Utilize apenas equipamentos/acessórios especificados e/ou vendidos pelo fabricante. Avviso! Utilizzare soltanto i collegamenti e gli accessori specificati e/o venduti dal produttore.

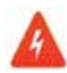

危険!高電圧な環境または状態は、感電による傷害を引き起こす可能性があります。

- **Avertissement!** Tension élevée.Cette situation ou condition peut causer des blessures dues à un choc électrique.
- **Warnung!** Hochspannung.Diese Situation oder Bedingung kann zu Verletzungen durch Stromschlag führen.
- **¡Advertencia!** Alto voltaje .Esta situación o condición puede causar lesiones debidas a una descarga eléctrica.

**Aviso!** Alta Tensão .Esta situação ou condição pode causar danos devido a choques elétricos. **Avviso!** Alta tensione.Questa situazione o condizione può causare lesioni a causa di scosse elettriche.

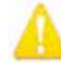

警告!2重冗長化電源の注意 ̶ 感電の危険性がありますので、機器を修理に出す前に両方の 電源コードを外してください。

- **Avertissement!** Avis concernant la double alimentation électrique ̶ à lire soigneusement. Pour éviter tout risque d'électrocution, débranchez les deux câbles électriques avant d'intervenir sur l'équipement.
- **Achtung!** Hinweis auf Doppel-Netzkabel̶bitte lesen.Um das Risiko eines Elektroschocks zu verringern, müssen beide Netzkabel ausgestöpselt werden, bevor die Vorrichtung gewartet wird.
- **Avvertenza.**Avviso concernente il cavo di alimentazione doppio leggere attentamente. Per ridurre il rischio di elettrocuzione, scollegare entrambi i cavi di alimentazione prima di eseguire la manutenzione o riparazioni di questo apparecchio.
- **Aviso!** Aviso de Cabo Elétrico Duplo por favor, leia isto.Para reduzir o risco de choque elétrico, desconecte ambos os cabos elétricos antes de fazer manutenção ao equipamento.
- **¡Advertencia!** Aviso del doble cable de alimentación leer esto por favor.Para reducir el riesgo de descarga eléctrica, desconecte ambos cables de alimentación antes de dar servicio al equipo.

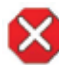

注意!リーク電流の安全規制を満たすため、2重冗長化電源はそれぞれ別の分岐回路に接続して ください。

- **¡Advertencia!** Para cumplir con las normas de seguridad para la corriente de fuga, conecte las dos fuentes de alimentación para circuitos derivados diferentes.
- **Attention!** Pour répondre aux mesures de sécurité concernant le courant de fuite, raccorder les sources d'alimentation doubles à des circuits de dérivation distincts.
- **Warnung!** Zur Erfüllung der Sicherheitsbestimmungen bezüglich Reststrom schließen Sie bitte die zwei Netzteile an unterschiedlichen Abzweigleitungen an.
- **Cuidado!** Para atender aos regulamentos de segurança para correntes de fuga, conecte as fontes duplas a circuitos elétricos separados.

**Attenzione!** Per soddisfare le norme di sicurezza sulla corrente di perdita, collegare i doppi alimentatori a circuiti derivati separati.

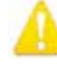

警告!危険電圧を引き起こす可能性があります。この製品を安全に操作するためには、保安用 接地 (保護アース) の接続が必要です。この保護アース接続には、機器の電源コード内にある アース線を使います。オペレーターまたは修理担当者が感電する危険性を減らすため、接地 導体をアースに接続してください。

- **Avertissement** : tensions dangereuses ̶ Pour utiliser ce produit en toute sécurité, il faut un raccordement à la terre.Ce raccordement s'effectue par l'intermédiaire du connecteur de terre dans le cordon d'alimentation de l'équipement.Pour réduire le risque d'électrocution de l'opérateur ou du personnel de maintenance, ce cordon avec conducteur de terre doit être branché sur une prise reliée à la terre.
- **Achtung!** Gefährliche Spannungen ̶ Sichere Bedienung dieses Geräts erfordert, dass ein Schutzleiteranschluss vorgesehen wird.Dieser Schutzleiteranschluss wird mittels der Erdungsleitung im Netzkabel der Vorrichtung vorgesehen.Um die Gefahr eines Elektroschocks für Bedien- und Wartungspersonal zu verringern, muss diese Erdungsleitung mit einer geerdeten Masse verbunden werden.
- **Avvertenza** Alte tensioni Il funzionamento in sicurezza di questo prodotto richiede una presa di terra, che viene fornita dal conduttore di messa a terra presente nel cavo di alimentazione dell'apparecchio.Per ridurre il rischio di elettrocuzione per l'operatore e il personale di manutenzione, tale conduttore deve essere collegato a un punto al potenziale di terra.
- **Advertencia** de voltajes peligrosos ̶ El funcionamiento seguro de este producto require que se proporcione una conexión terrestre protegida.Esta protección terrestre es proporcionada por el conductor de conexión en la tierra del cable de alimentación del equipo.Para reducir el riesgo de descarga eléctrica al operador y el personal de servicio, este conductor de conexión de la tierra debe ser conectado a la misma tierra.

# Colorfront の著作権に関する通知

Freetype 2.3.9, 2.3.5

FreeType ライセンス (FTL)

著作権 © 2008 FreeType プロジェククト (HYPERLINK 「https://protect-us.mimecast.com/s/GrHNC68zR0IWmW4i6fpI5" \t "\_blank」 www.freetype.org)。無断複写・転載を禁じます。

HYPERLINK

「https://protect-us.mimecast.com/s/p4YKC73WLAhRNRBUBNmyL" \t "\_blank」 http://www.freetype.org/FTL.TXT

FTGL - OpenGL フォントライブラリ 2.1.3

GNU 劣等一般公衆利用許諾契約書

1999 年 2 月、バージョン 2.1

著作権 © 2001-2004 Henry Maddocks <HYPERLINK "mailto:ftgl@opengl.geek.nz" \t "\_blank" ftgl@opengl.geek.nz>

著作権 © 2008 Sam Hocevar <HYPERLINK "mailto:sam@zoy.org" \t "\_blank" sam@zoy.org>

著作権 © 2008 Sean Morrison <HYPERLINK "mailto:learner@brlcad.org" \t "\_blank" learner@brlcad.org>

HYPERLINK 「https://protect-us.mimecast.com/s/SOzVC82B69ukqkytM7qV0" \t "\_blank」 http://ftgl.sourceforge.net/docs/html/index.html

Inconsolata フォント

SIL OPEN FONT LICENSE

2007 年 2 月 26 日 - バージョン 1.1

Raph Levien 氏が FontForge と自身のツールで作成しました。著作権 2006 Raph Levien。 SIL Open Font License、HYPERLINK 「https://protect-us.mimecast.com/s/cuUpC9rLQ2hOqOwHPJLAe" \t "\_blank」」 http://scripts.sil.org/OFL の下でリリースされています。

Python 2.7

HYPERLINK 「https://protect-us.mimecast.com/s/iiVqC0RXV9uyByAt3o0C6" \t "\_blank」 BEOPEN.COM PYTHON 2.0 使用許諾契約

著作権 © 2001-2019 Python Software Foundation、無断複写・転載を禁じます

HYPERLINK 「https://protect-us.mimecast.com/s/laylCqJQLksByBziZVHHj" \t "\_blank」 http://docs.python.org/license.html

# ソフトウェア使用許諾契約

AJA VIDEO SYSTEMS, INC.

これは、お客様と AJA VIDEO SYSTEMS, INC.(以下、「AJA」) との間で、この使用許諾に 基づいて本ソフトウェア (例えば、このライセンスが提供される装置にインストールされ ているもの) を使用することを同意するものです。

本契約で言及される「AJA ソフトウェア」には、ディスク上、読み取り専用メモリ内、他の メディア上、または、その他の形式でお客様に提供されるすべてのかかるソフトウェア、 および、AJA による公開される、かかるソフトウェアのすべてのアップデート、修正、機能 強化および新しいバージョン、ならびに、すべての関連文書が含まれます。 AJA ソフトウェアをインストールまたは使用することにより、お客様は、本契約の条項に 拘束されることに同意するものとします。 本契約の条項に同意しない場合は、AJA ソフトウェアをインストールまたは使用しないでください。また、該当する場合は、払い 戻しのために、AJA ソフトウェアを該当する場所に返却してください。

 1. ライセンスの許諾についてー AJA は、AJA ソフトウェアをコンピュータ または AJA デバイスにインストールして使用するための、非独占的、個人的、サブライセンス 不可、および、制限付きのライセンスをここでお客様に付与します。前述のライセンスに は、インストールおよびバックアップのみを目的として、AJA ソフトウェアの複製を機械 可読形式で作成する権利も含まれます。ただし、作成する各複製には、オリジナルに 含まれるすべての著作権またはその他の所有権表示が含まれます。

 2. 制限事項上記の制限にかかわらず、適用法によって許可されている場合 を除き、お客様は、AJA ソフトウェアまたはその一部の派生物 (存在する場合) を 逆コンパイル、リバースエンジニアリング、逆アセンブル、修正、または作成することは できません。AJA ソフトウェアまたはその機能の使用に関して、お客様は、サービス ビューローまたは「クラウドサービス」プロバイダーとして、賃貸、リース、貸与、レンタル、 頒布または活動することはできません。AJA ソフトウェアは、その障害により、死亡、 人身事故、または物理的または環境的損害をもたらす可能性がある、原子力施設、航空機 のナビゲーションまたは通信システム、航空管制システム、生命維持装置またはその他 の機器の操作に使用することを意図したものではありません。

 3. 権利の留保についてー AJA ソフトウェアは、著作権法を含むがこれに 限定されない法律により保護されています。 AJA ソフトウェアは、お客様にライセンス 供与されていますが、販売されていません。 AJA とそのライセンサーは、本契約により、 お客様に明示的に付与されていないすべての権利を留保します。お客様は、AJA ソフト ウェアが記録されたメディアを所有していますが、AJA および AJA のライセンサーは、AJA ソフトウェア自体の所有権を保持します。 AJA ソフトウェアを違法な目的に使用すること は禁じられています。

譲渡についてー 以下の条件を満たしている場合、お客様は、AJA ソフト ウェアに対するすべての使用権を他の個人または団体に一時的に譲渡することができ ます:(a) お客様が、すべての構成部分、オリジナルメディア、印刷物、および、本契約を含む すべての AJA ソフトウェアを譲渡すること。 (b) お客様が、AJA ソフトウェアのいかなる コピー、コンピュータまたは他の機器に保存されるいかなるコピーも含めて、保持しない こと。 (c) お客様が、本契約の対象となる AJA ソフトウェアを譲渡し、AJA ソフトウェアを 受領した個人または団体が、本契約の契約条件に同意すること。

 5. NFR (再販禁止) コピーおよびアドオン機能:本契約の反対にかかわらず、 (a) 「再販禁止」と表示された、または、販売促進またはデモンストレーションの目的で お客様に提供された AJA ソフトウェアは、デモンストレーション、テストおよび評価の目的 にのみ使用でき、再販売または譲渡はできません。 (b) AJAは、特定のソフトウェア コンポーネント (以下、アドオン機能) を個別の契約条件の下で利用可能にすることが あります。その場合は個別の契約条件が適用され、アドオン機能は本契約では AJA ソフトウェアと見なされません。

 6. 契約終了についてー AJA ソフトウェアに対するお客様の権利は、本契約 を遵守することが条件とされています。本契約のいずれかの条項を遵守しなかった場合、 お客様の権利は本契約と共に自動的に終了します(AJA から権利/契約終了についての 通知はありません)。本契約の終了時には、お客様が所有および管理する、AJAソフトウェア の全てまたは一部のコピーを全て破棄する必要があります。

 7. AJA ソフトウェアの製品保証についてー 本契約の全ての条項を遵守し、 AJA のソフトウェアドキュメンテーションに従って使用しており、AJA から提供された ソフトウェアを利用可能にするパッチまたはその他のアップデートをインストールして いた場合、お客様の最初の購入日から 90 日間、そのドキュメンテーションに従って実質 的に動作することを保証します。

本保証におけるお客様の唯一の法的救済は、AJA ソフトウェアを含む製品の購入価格 の払い戻し、または AJA ソフトウェア (該当するコンポーネント) の更新または交換です。 この限定保証および AJA ソフトウェアに関する黙示の保証は、商品性、満足のいく品質、 または特定の目的への適合性の保証を含みますが、これらに限定されるものでは ありません。そして、最初の購入日からの 90 日までの期間に限られています。法域によって は、保証期間の制限が認められていないため、上記の制限が適用されない場合があります。 この限定保証は、お客様に特定の法的権利を与えるものです。また管轄によって変わる 他の権利が認めらる場合があります。

8. その他の AJA ソフトウェア 保証の放棄について一上記の AJA ソフトウェア に関する製品保証を除き、AJA および AJA のライセンサー (第 8 項および第 9 項の目的 で「AJA」と総称される) は、明示的、黙示的、または、法的であるかどうかにかかわらず、 商品性、満足のいく品質、特定の目的への適合性、正確さ、平穏享有権の向上に関する 黙示の保証および/または条件を含みますが、これらに限定されない、AJA ソフトウェア に関するすべての保証および条件を放棄するものとします。更に、AJA は、第三者の権利 の侵害に関していかなる保証もしません。第 7 項に記載される限定保証のみを対象とし、 AJA ソフトウェアの使用は、お客様の責任において明示的に承認・同意するものとします。 AJA は、お客様の AJA ソフトウェアの活用を妨害しないこと、AJA ソフトウェアがお客様 の要求に応えること、AJA ソフトウェアの操作に支障がないこと、または、エラーがない こと、AJA ソフトウェアの欠陥に対する修正を保証しません。AJA または AJA の認定 代理店により提供された口頭および書面による情報と助言は一切保証の対象とは なりません。一部の管轄区域では、黙示的な保証の排除または適応される消費者の 法的権利への制限が認められていないため、この条項のすべてまたは一部が適用され ないことがあります。

 9. 責任制限についてー AJA は法律に禁止されてない範囲で、AJA ソフト ウェアの使用方法により使用不可能となり生じたデータの喪失、事業の中断、その他の 商業上の損失に対する損害を含みますが、これらに制限されない、人身傷害、偶発的、 間接的、結果的な損害、または、その喪失による損害について一切の責任を負いません。 契約中、不法行為またはその他の行為のいずれの法的責任の根拠であっても、また、 AJA がそのような損害の可能性について勧告を受けていた場合でも損害に対する責任 は負いません。いかなる場合においても、すべての損害に関するお客様に対する AJA の 賠償責任総額 (保証の無制限違反を含む) は、50 ドルを超えることはありません。本契約 に記載されている救済策がその本質的な目的を達成できない場合でも、前述の制限が 適用されます。一部の管轄区域では、身体傷害または偶発的あるいは必然的な損害に 対する責任の制限が認められていないため、この条項のすべてまたは一部が適用され ないことがあります。

 10. サードパーティー製コードについてー このソフトウェア使用許諾契約書 と共に提供される AJA デバイスには、特定のサードパーティ製ソフトウェアプログラム がインストールされているか、または利用可能になる場合があります。当該の サードパーティ製ソフトウェアに適用される知的財産権に関する通知および使用条件は、 https://www.aja.com/hdra-third-party-license-notice に記載されています。当該の サードパーティ製ソフトウェアの通知およびライセンス条項に加えて、本ソフトウェアの ライセンス契約における保証の免責および責任制限の条項は、AJA が提供するすべての サードパーティ製ソフトウェアプログラムにも適用されます (AJA ソフトウェアに適用 されるのと同じ方法です)。

 11. 輸出規制法に関する責任についてー 米国法および AJA ソフトウェアを 入手した管轄区域の法律により許可されている場合を除き、お客様は、AJA ソフトウェア を使用または輸出または再輸出することはできません。 AJAソフトウェアは特に以下の 国または個人に対して、輸出および再輸出することはできません(以下の条項のみに 限定はされません)。

(a) 米国の禁輸国 (またはその国もしくは居住者)、(b) 米国財務省の特別指定国籍リスト、 米国商務省の拒否者・事業者リスト、その他類似の法律上の指定者

AJA ソフトウェアを使う場合は、お客様が当該の国に居住していない、またはその支配下 にない、国民ではないことを表明かつ保証するものとします。

 12. 政府エンドユーザーについてー付随する文書を含む AJA ソフトウェアは、 48 C.F.R. § 2.101 に定義される通り「商品」です。48 C.F.R. § 12.212、48 C.F.R. § 227.7202、 またはその後継として使われている条項が該当する場合、「商用コンピューターソフト ウェア」および「商用コンピューターのソフトウェアドキュメンテーション」で構成されて います。以下の規定に従い、AJAソフトウェアは米国政府エンドユーザー (米国政府の機関 または団体) にライセンスが付与されています。(a) 商品としてのみ (b) 本契約に従ってその 他のすべてのエンドユーザーに付与される権利のみ。未発表の権利は、米国の著作権法 に基づいて留保されています。

13. 準拠法および分離可能性規定について一本契約は、カリフォルニア州居住者 間でカリフォルニア州で締結され、その完全に履行される契約に適用される場合、 カリフォルニア州法に準拠し、これに従って解釈されます。本契約は、国際物品売買契約 に関する国連条約には準拠しません。その適用は明示的に除外されます。何らかの理由 により、管轄裁判所が特定の条項またはその一部を執行不能と判断した場合、本契約 の残りの部分は引き続き効力を持ちます。

14. 完全合意と適用言語についてー本契約は、本契約に基づいて許諾された AJA ソフトウェアの使用に関する両当事者間の完全なる合意を構成し、かかる主題に 関する以前のまたは同時に起こるすべての理解に優先します。書面による AJA の署名が 含まれたものでない限り、本契約に対する変更または修正には拘束力はありません。 本契約の翻訳は、便宜上および現地の要件を満たすことを目的としたものであり、英語 版と非英語版の間に一致しない部分がある場合には、本契約の英語版が適用されます。

AJA VIDEO SYSTEMS, INC.

## ハードウェア製品保証

AJA Video Systems, Inc.(以下「AJA Video」)は、購入日から3年間にわたり、本製品に材質上および 製造上の欠陥がないことを保証します(本製品専用の収録メディアを除く)。本製品専用の収録 メディアについては、購入日から1年間にわたって材質上および製造上の欠陥がないことを保証 します。 AJA Video では、ソフトウェアコンポーネントに適用されるライセンス契約の一部として、 別途ソフトウェア保証を提供します。

適用される保証期間中に本製品またはストレージモジュール(以下「製品」)に欠陥があることが 判明した場合、AJA Video は、その独自の判断により、部品代や工賃を請求することなく、欠陥製品 を修理するか、欠陥製品の交換品を提供します。

この保証に基づくサービスを受けるには、お客様は本保証期間の失効前に、欠陥について AJA Video に通知し、サポート連絡先ウェブページ(https://www.aja-jp.com/support)に記載されている 方法で AJA Video サポートに対して、サービスを実施するための適切な手配を行うことを要請する 必要があります。特に明示されている場合を除き、修理に必要な部品代や工賃を除く、輸送、梱包、 保険、その他の費用は、お客様の負担となります。お客様は欠陥製品を梱包し、送料元払いで AJA Video 指定のサービスセンターまでお送りいただく必要があります。 AJA Video はお客様への製品 返送費用を負担しますが、これは AJA Video サービスセンターが設置されている国に限定されます。

過失や、不適切な使用、取扱、保守に起因する、不具合、故障、損傷は、本保証の対象となりません。 上記事項を制限することなく、a)AJA Video の代理人以外の者による製品の設置、修理、取扱の 試みに起因する損傷や故障、b)不適切な使用または互換性のない機器との接続に起因する損傷 や故障、c)AJA Video 純正以外の部品や消耗品の使用に起因する損傷や故障、d)製品が改造または 他製品と統合され、その影響によって製品修理の所要時間や難度が助長されている場合、e)落下、 過大な力、湿気、腐食性/ 伝導性物質への曝露、強い磁界への曝露、適切に安定化されていない 電源の使用、電撃への曝露、指定の動作範囲外の温度環境での使用、慎重に扱うべき精巧な電子 機器に対する適切な配慮基準に従わずに本製品を取り扱ったことによる損傷や故障に対して、 AJA Video は、本保証に基づくサービスを提供する義務、または損傷や故障した製品を修理する 義務を負いません。

上記を除き、AJA Video およびその販売会社は、明示的か暗黙的かを問わず、商品性または特定 目的への適合性に関する無制限の保証を含め、その他の一切の保証責任を完全に否定するもの とします。時宜にかなって報告された欠陥製品を修理または交換することに対して担う AJA Video の責任が、本製品とそのストレージモジュールが提供されたお客様に提供される唯一かつ排他的な 救済手段となります。一部の管轄区域では、黙示的な保証の排除または適応される消費者の法的 権利への制限が認められていないため、この条項のすべてまたは一部が適用されないことがあり ます。

本製品においては、エラーなく連続して動作することを意図、明言、保証するものではありません。 ユーザーは、本製品が唯一または主なデータソースとしての使用や、重要データの取扱を意図した ものではないことを理解し、これに同意するものとします。また、ユーザーは責任をもって冗長な保存 手段およびバックアップシステムを適切に利用すべきであることを理解し、これに同意するものと します。

責任制限

いかなる場合においても AJA Video は、本製品、ソフトウェア、ハードウェアの不具合またはその 他のいかなる原因から生じたかを問わず、AJA Video が損害の可能性を事前に通知されていた 場合においても、本製品に関係するデータ、映像、作業内容の消失、破損、破壊、その他の間接的、 特殊的、偶発的、必然的な損害に関する第三者からの請求に対して一切責任を負いません。 AJA Video の本製品に対する責任は、いかなる場合においても本製品に対して支払われた購入額 を超えないものとします。前述の制限は、この限定保証に定められている救済手段が本質的な 目的において失敗した場合にも適用されます。一部の管轄区域では、身体傷害または偶発的あるいは 必然的な損害に対する責任の制限が認められていないため、この条項のすべてまたは一部が適用 されないことがあります。

### 準拠法・適用言語・法的権利

本限定保証は、AJA Video が本製品に対して提供する唯一の保証です。当該の主題に関連した 以前の合意または現行の競合する合意のすべてに対して優先されます。書面による AJA Video の 署名が含まれたものでない限り、本保証に対する変更または修正には拘束力はありません。本保証 および本保証に起因するすべての異議には、米国カリフォルニア州の法律が適用されます。本契約 の翻訳は、便宜上および現地の要件を満たすことを目的としたものであり、英語版と非英語版の間に 不一致する部分がある場合には、本保証の英語版が適用されます。本限定保証は、お客様に特定 の法的権利を付与するものであり、管轄区域によって異なるその他の権利も有している場合があり ます。その一部は上記に記載されています。

# 索引

A

AJA サポート P.2 Analyzer アプリケーション P.6 Analyzer スコープ LUT P.31

C

CIE xy グラフ P.17 CIE xy 色域表示 P.27

G

GUI 概要 P.9

#### H

HDR 用追加マーカー P.33 HDR 分析 P.26 HLG 分析 P.26

### L

LUT P.30

### $\overline{O}$

QC タブ P.32 設定画面 P.33, 34

### S

SDR 分析 P.26

### Y

YCbCr マトリックス P.27

### お

オーディオモニタリング P.19 オーディオレベルメーター P.20 オーディオレベル警告 P.33 オーディオフェーズ (位相) メータ ー P.19

#### か

画面表示モード P.9 画面表示モードの設定 P.23 カメラ Log 分析 P.25

### き

キーボードでの表示選択 P.10 輝度値ヒストグラムモード P.15 キャプチャー P.25

#### し

シャーシ前面図 P.6 シャーシ背面図 P.6 シングルラインモード P.29

## す

スキントーン P.33

スクリーンショット P.25 スクリーンショットのコピー P.25 スクリーンショットの保存 25 スクリーンショットの削除 25 スコープ LUT P.30

### ろ

ロギング P.32 ログデータ P.21

#### セットアップメニュー P.23 セットアップを開く P.23 そ ソフトウェアの更新 P.8

セットアップのリセット P.23 セットアップの作成 P.23 セットアップの削除 P.23

ソフトウェアの機能 P.5

### て

せ

テクニカルサポート P.2

### と

ドロップダウンメニュー P.9

#### ね

ネットワークタブ P.33 ネットワーク設定 P.8

#### は

ハードウェアの概要 P.6 ハードウェアの特徴 P.5 ハードウェアの設置 P.7

### ひ

ビデオメニュー P.24 表示選択 P.10

### ふ

分析表示モード P.11 フレーミングガイド P.18

## へ

ベクトルスコープモード 75% P.16 100% P.17

### め

メニュー参照 P.36

### ら

ライセンス P.8 ラック取り付け P.7

### り

リコール P.25